## ZÁPADOČESKÁ UNIVERZITA V PLZNI

## FAKULTA STROJNÍ

Studijní program: B 2341 Strojní inženýrství

Studijní zaměření: Programování NC strojů

# BAKALÁŘSKÁ PRÁCE

Pracovní možnosti zrekonstruovaného výukového stroje EMCO 105 MILL

Autor: **Roman MARIENKA**

Vedoucí práce: **doc. Ing. Jiří ČESÁNEK, Ph.D.**

Akademický rok 2018/2019

#### Zadání

- 1. Úvod
- 2. Charakteristika a popis technologických možností stroje a řídicího systému
- 3. Ukázka možností na vybraných typech součástí
- 4. Zhodnocení a závěr

#### **Prohlášení o autorství**

Předkládám tímto k posouzení a obhajobě bakalářskou práci, zpracovanou na závěr studia na Fakultě strojní Západočeské univerzity v Plzni. Prohlašuji, že jsem tuto bakalářskou práci vypracoval samostatně, s použitím odborné literatury a pramenů, uvedených v seznamu, který je součástí této bakalářské práce.

V Plzni dne:…………………. . . . . .. . . . . . . . . . . .

podpis autora

#### **Poděkování**

Chtěl bych poděkovat celé mé rodině a okolí, za obrovskou podporu během studia a panu doc. Česánkovi za výpomoc na bakalářské práci.

## **ANOTAČNÍ LIST DIPLOMOVÉ (BAKALÁŘSKÉ) PRÁCE**

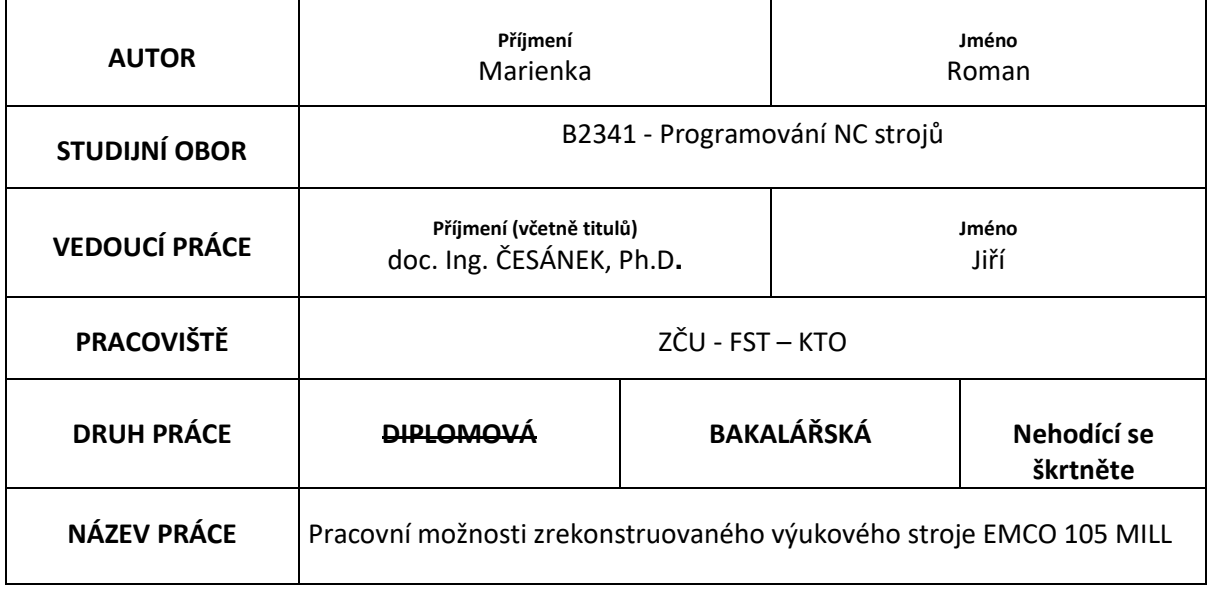

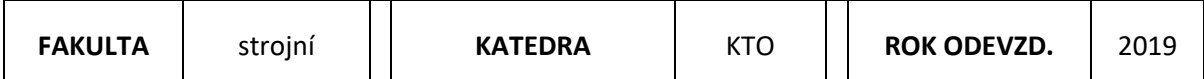

#### **POČET STRAN (A4 a ekvivalentů A4)**

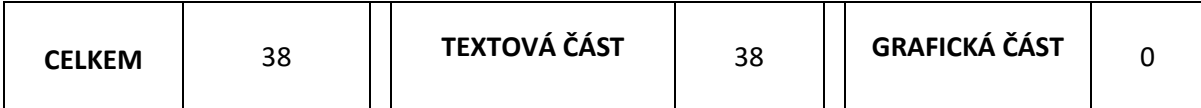

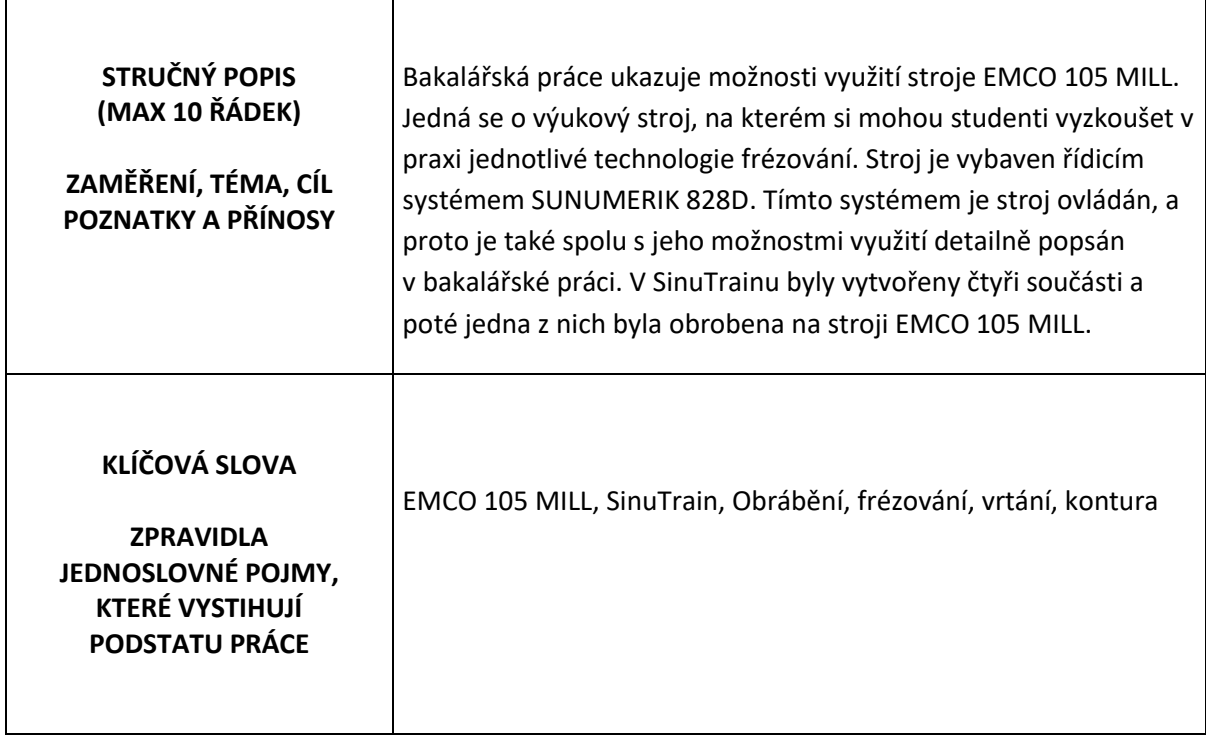

## **SUMMARY OF DIPLOMA (BACHELOR) SHEET**

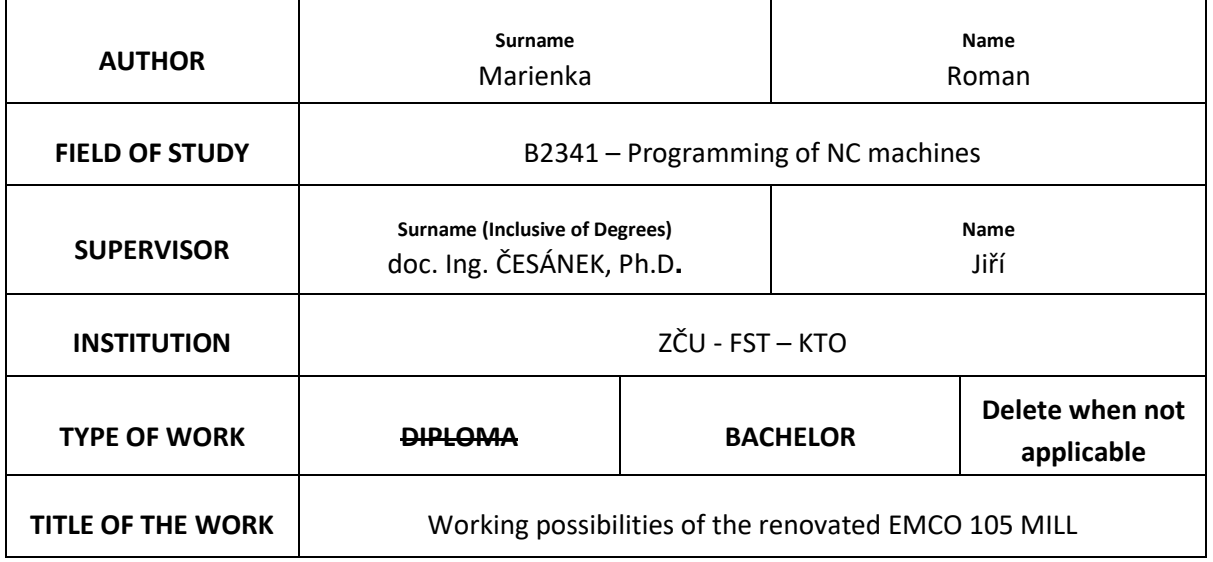

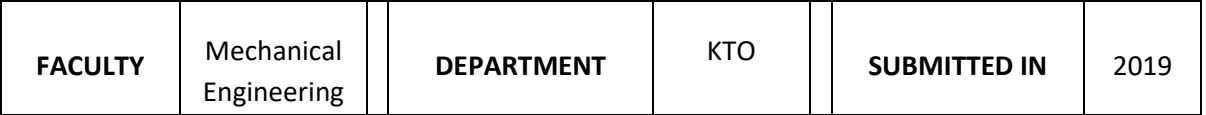

**NUMBER OF PAGES (A4 and eq. A4)**

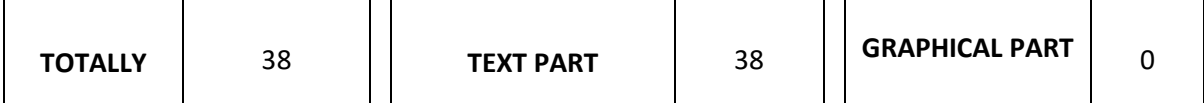

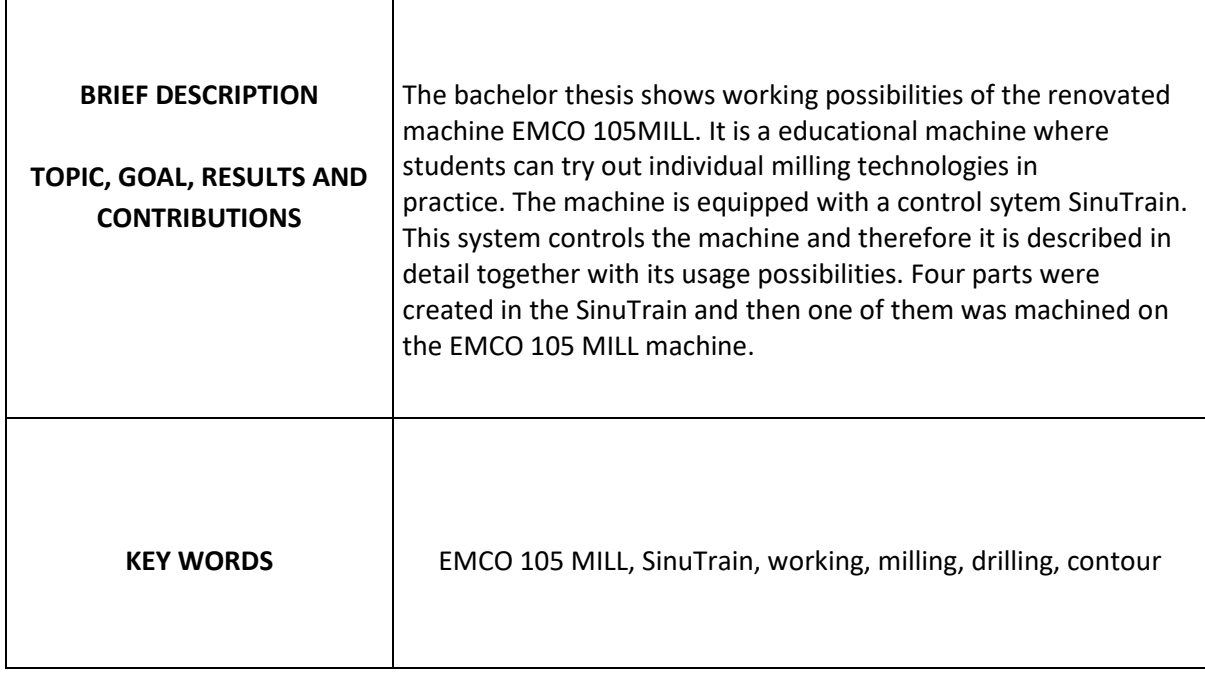

#### Obsah

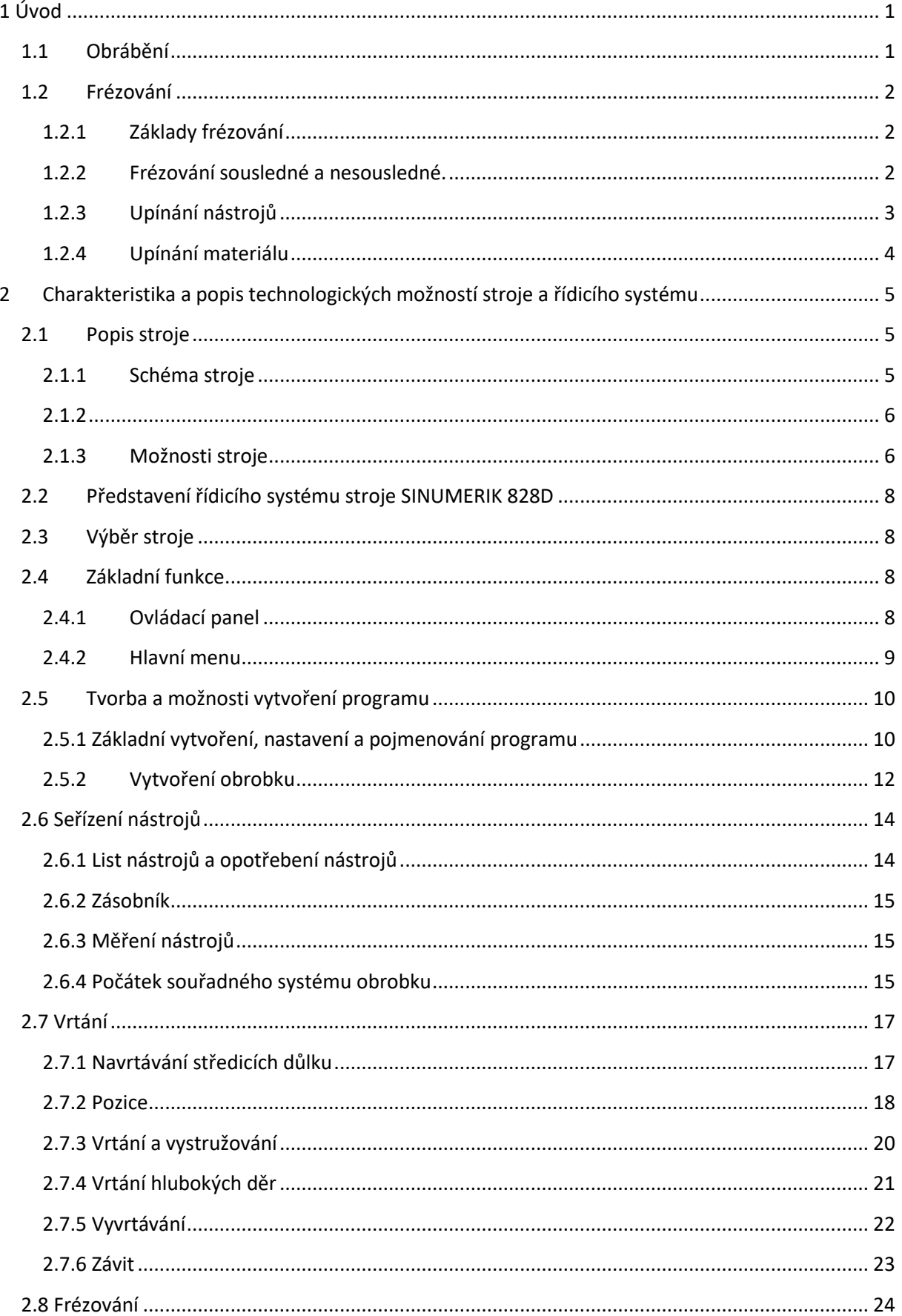

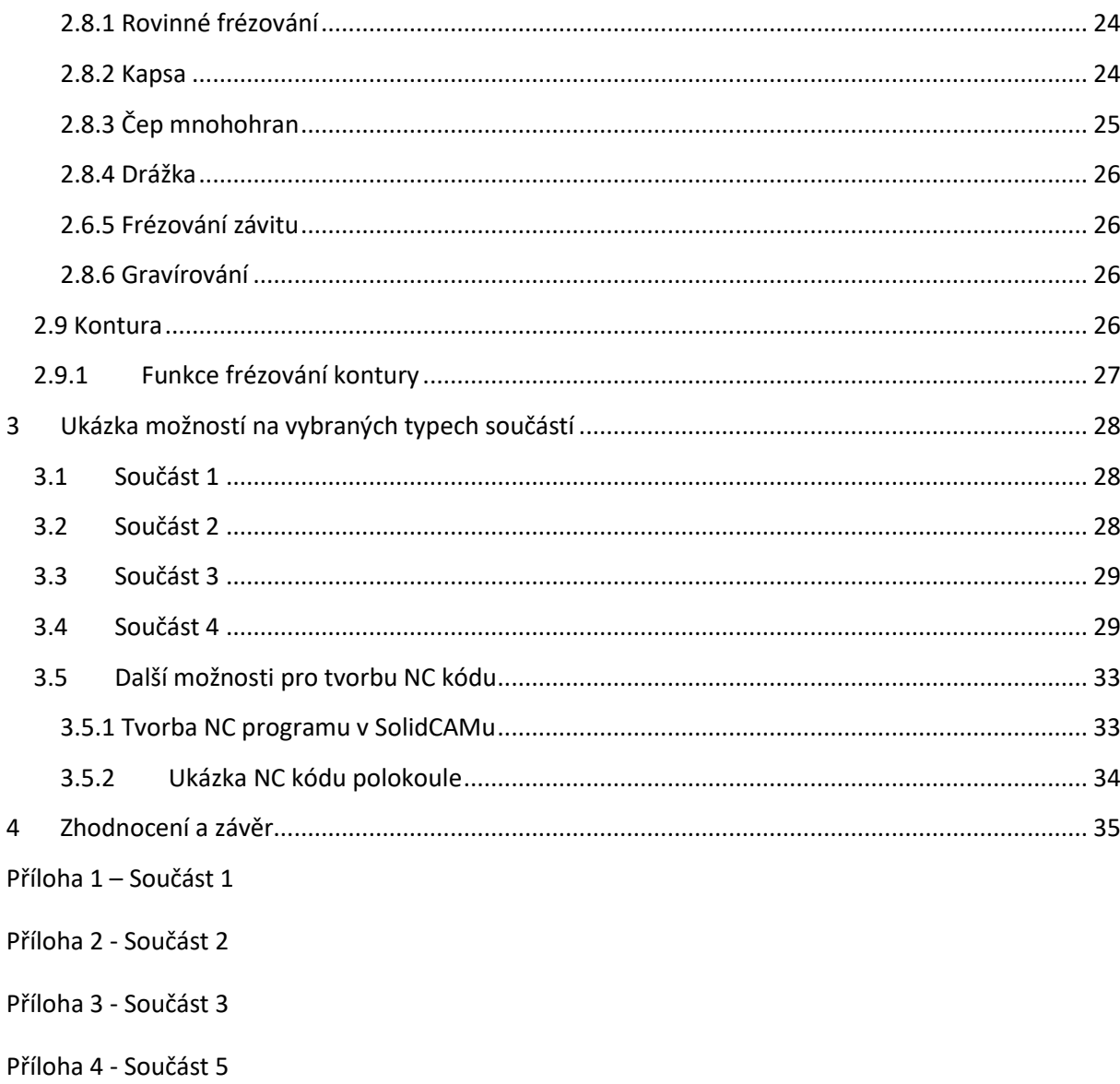

## Seznam použitých veličin

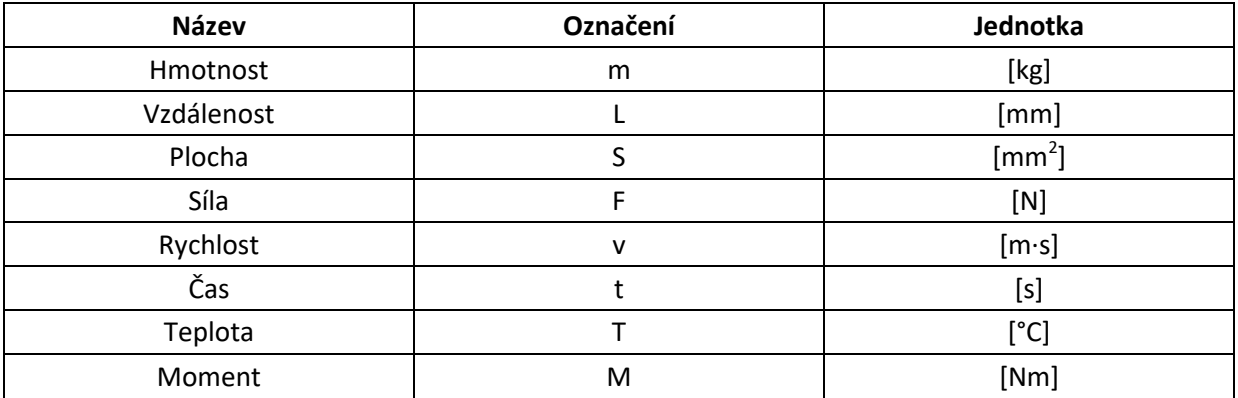

## <span id="page-9-0"></span>**1 Úvod**

Tato práce vznikla z důvodu rekonstrukce stroje EMCO 105 MILL. V dnešní době je velice důležité, aby studenti, kteří získají strojní vzdělání měli všeobecný technický přehled. Bezesporu do tohoto přehledu patří i obrábění a konkrétně frézování, kterým se tato práce zabývá. Je potřebné studenty seznámit s číslicově řízenými stroji. Cílem práce je zmapování možností výukového stroje EMCO 105 MILL na kterém si studenti mohou rozšířit a vyzkoušet své znalosti v oblasti frézování a programování NC strojů. Stroj je řízen řídicím systémem SINUMERIK 828D. Díky systému jsou vytvářeny příkazy, které ovládají stroj. V SinuTrainu byly vytvořeny čtyři součásti, přičemž jedna z nich byla obrobena na stroji EMCO MILL 105. Dále byla jedna součást teoreticky obrobena v prostředí SolidCAM. Jednalo se o obrobení polokoule ve 3 osách. Na závěr je hodnocen stroj EMCO 105 MILL, jeho řídicí systém SinuTrain na teoretických a praktických příkladech.

### <span id="page-9-1"></span>**1.1 Obrábění**

Jedná se o technologický proces, kterým se polotovar mění na hotový obrobek. Ten by měl mít rozměry a jakost povrchu dle výkresové dokumentace. Konkrétně se jedná o technologický proces, kdy se polotovar mění na hotový výrobek požadovaného tvaru, rozměrů a jakosti povrchu odebíráním částic nebo oddělováním částí materiálu mechanickými, elektrickými nebo chemickými pochody či kombinacemi těchto pochodů. Tato bakalářská práce se konkrétně zabývá třískovým obráběním. V takovém případě se jedná o technologický proces, při kterém řezná síla vtlačuje nástroj ve tvaru řezného klínu do povrchu polotovaru a odebírá z něj při vzájemném pohybu polotovaru nástroje materiál v podobě třísky. Obrábění se odehrává v soustavě stroj – nástroj – obrobek. Obráběný předmět se nazývá obrobek. Část obrobku přetvářená odebíráním materiálu je obráběná plocha, která vzniká odebíráním materiálu obráběné plochy profilem řezné části nástroje. Odebraný (nadbytečný) materiál obrobku se nazývá přídavek na obrábění a dochází k jeho

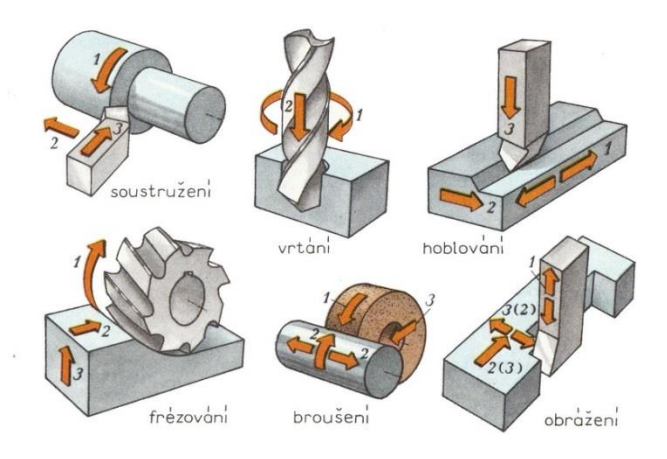

**Obrázek 1 – obrábění [1]**

odstranění. Plocha, která vzniká za břitem řezného nástroje se nazývá řezná plocha. Odebíraní materiálu a vznik třísky je způsoben vzájemným pohybem a silou nástroje a obrobku. [1]

### <span id="page-10-0"></span>**1.2 Frézování**

V bakalářské práci je řešena konkrétně problematika frézování z důvodu využití zrekonstruovaného výukového stroje EMCO 105 MILL.

#### <span id="page-10-1"></span>1.2.1 Základy frézování

Frézování je jedno z nejběžnějších způsobů strojního třískového obrábění. Hlavní pohyb koná nástroj. Jedná se o rotační pohyb. Vedlejší pohyb koná obrobek. V tomto případě se jedná o posuv a přísuv. Na starších a obyčejnějších strojích probíhá pohyb ve třech osách, u modernějších strojů je možný pohyb ve více osách. Takové stroje se nazývají víceosá obráběcí centra. Nejčastějšími operacemi frézování je obrábění rovinných ploch, šikmých ploch, tvarových ploch, zubů ozubených kol a závitů.

#### <span id="page-10-2"></span>1.2.2 Frézování sousledné a nesousledné.

U sousledného frézování se obráběcí nástroj otáčí směrem jeho rotace. Pokud je to možné, je ve většině případů preferováno sousledné frézování. Velikost třísky je na začátku záběru největší a na jeho konci nejmenší, tím je břit chráněn proti obrušování a odírání.

U nesousledného frézování je směr posuvu obráběcího nástroje opačný, než je směr rotace. Velikost třísky startuje na nulové hodnotě a směrem ke konci řezu se postupně zvyšuje. U vstupu působí na břit velké síly, které způsobují obrušování, odírání a zvyšování teploty. To negativně ovlivňuje životnost břitu. Nesousledné frézování je vhodné využít u polotovarů, které se značně liší velikostí přídavku na obrábění. Dále se používá s břitovými keramickými destičkami pro obrábění žáruvzdorných slitin, protože řezná keramika je citlivá na rázy při vstupu do řezu. [2]

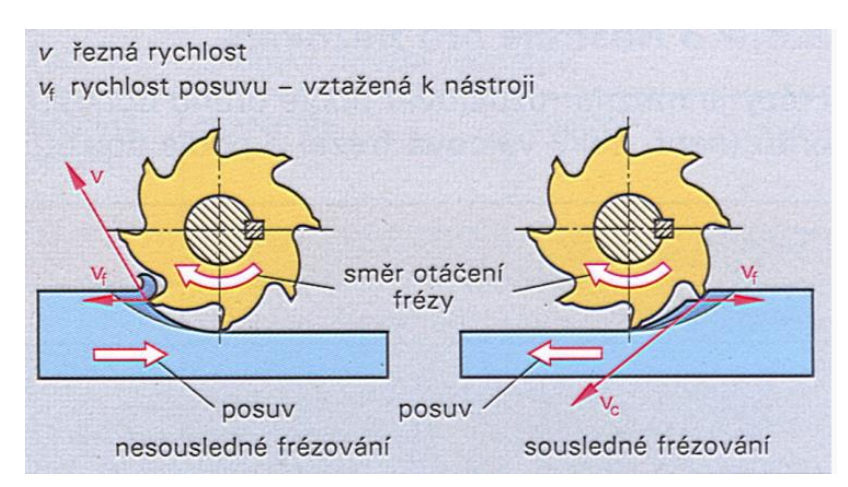

**Obrázek 2 - sousledné a nesousledné frézování [1]**

#### <span id="page-11-0"></span>1.2.3 Upínání nástrojů

Fréza je vícebřitý nástroj, který se používá k frézování. Odlišuje se počtem břitů, materiálem, geometrickým tvarem a způsobem upínání. Frézy se upínají do vřetena stroje. Způsoby upnutí jsou buď na trn nebo do kleštiny. Do trnu se upínají nástrčné frézy. Přenos kroutícího momentu z trnu na nástroj je nejčastěji přenášen těsným perem nebo čelním unašečem. Do kleštin se upínají frézy s válcovou stopkou. Frézy s kuželovou stopkou jsou upínány přímo do kuželové dutiny, pokud je kužel shodný. Pokud je kužel upínací stopky menší, je zapotřebí použít redukční pouzdra. Válcové stopky fréz mohou mít normalizované průměry. Frézy s válcovou stopkou se upínají pomocí kleštin nebo weldonu. Jedná se o rychlá kvalitní upnutí. V případě stroje EMCO 105 MILL je vidět upnutí nástroje níže na obrázku 3.

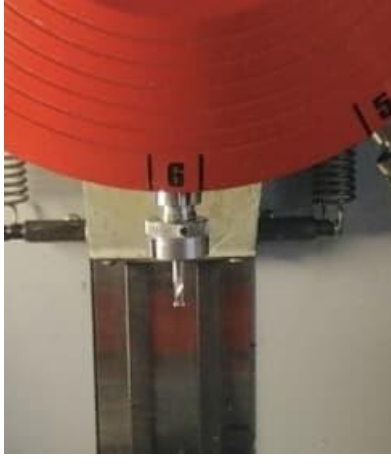

**Obrázek 3 - vřeteno stroje EMCO 105 MILL**

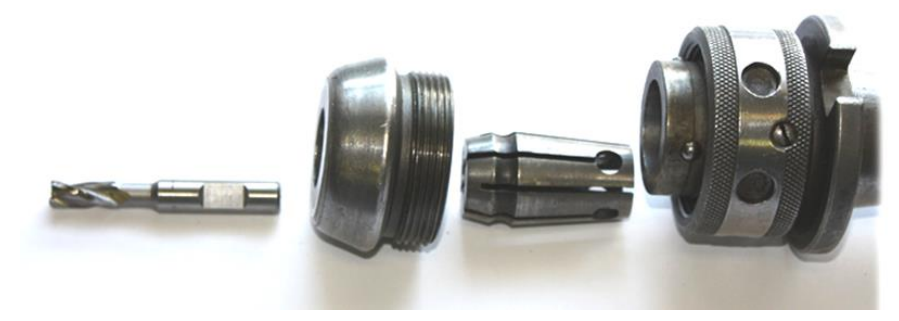

**Obrázek 4 - Upínání frézy [3]**

#### <span id="page-12-0"></span>1.2.4 Upínání materiálu

Obrobek musí být dobře upnutý tak, aby obráběná plocha byla co nejblíže vřetenu. Zároveň musí být bezpečně upnut a nesmí dojít k poškození upínacích ploch a uvolnění obrobku, aby nedošlo k ohrožení obsluhy nebo poškození stroje či vřetena. Upínání obrobku je ovlivněné způsobem obrábění, velikostí a tvarem obrobku, množstvím obráběných kusů a požadavky na přesnost. U menších obrobků a sérií bývají obrobky upínány do svěráků. Ty bývají pevné, otočné, sklopné, univerzální a samostředící. Svěráky se upínají na pracovní stůl pomocí T drážek. Aby bylo obrábění co nejpřesnější, jen nutné, aby obráběná plocha bylo co nejblíže čelistem svěráku a obrobek byl upnut za dostatečně velkou část. Nejobyčejnější svěráky jsou ovládány ručně. Modernější svěráky jsou pneumatické, hydraulické a elektromagnetické. K upnutí složitějších nebo větších obrobků se používají různé pomůcky např. upínky, opěrky, podpěry a upínací lišty, kterými je obrobek upnut přímo na stůl frézky. Pokud dochází k výrobě větších sérií, je výhodné používat upínací přípravky, které jsou přizpůsobeny tvaru polotovaru a druhu práce, což velice usnadňuje, zrychluje a zvyšuje kvalitu obrobku, ale pořizovací ceny bývají vysoké.

V případě stroje EMCO 105 MILL je k upnutí používán strojní svěrák, který je upevněn v T drážkách. [2]

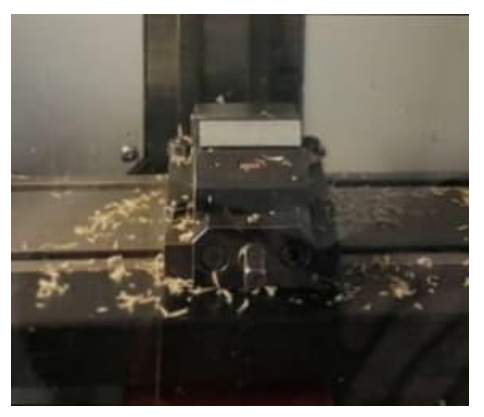

**Obrázek 5 - schéma stroje**

## <span id="page-13-0"></span>**2 Charakteristika a popis technologických možností stroje a řídicího systému**

#### <span id="page-13-1"></span>**2.1 Popis stroje**

<span id="page-13-2"></span>2.1.1 Schéma stroje

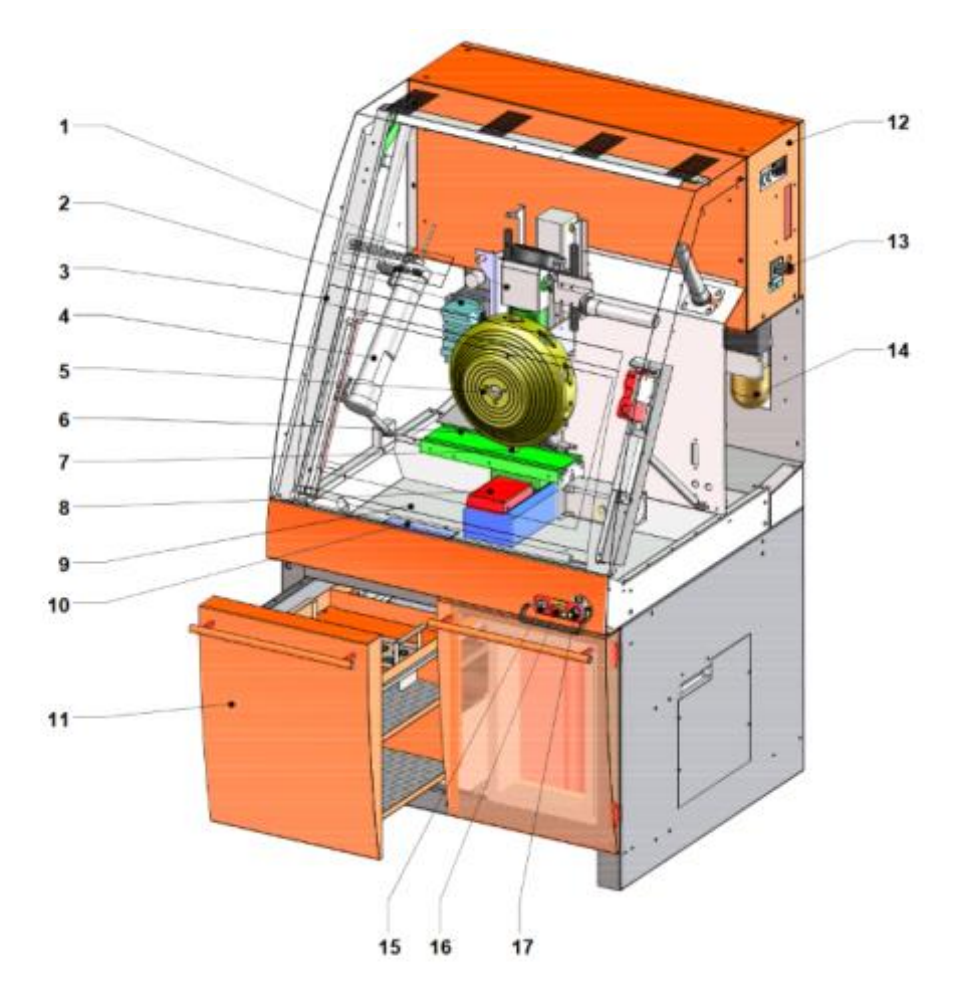

## Konstrukční prvky stroje - Přehled

- 1 Z-Schlitten
- 2 Pneumatika-obslužná jednotka
- 3 Ochranné dveře
- 4 Osvětlení stroje
- 5 Nástrojový buben
- 6 Stůl frézky se saněmi X
- 7 Vřeteno frézky
- 8 Y-saně
- 9 Prostor pro třísky
- **Obrázek 6 - schéma stroje [4]**
- 10 Podpěrný stůl stroje (příslušenství) se
	- zásuvkou pro nástroje a pro PC
- 11 Sito na třisky
- 12 Elektro skříň
- 13 Hlavní vypínač
- 14 Centrální mazání
- 15 Odsouhlasovací tlačítko
- 16 NOT-AUS-Tlačítko
- 17 Klíčový přepínač

#### <span id="page-14-0"></span>2.1.2 Nulové body na stroji

Nulový bod M stroje je výchozí bod stroje. Jedná se počátek souřadného systému. Nachází se horní části stolu frézky v jeho levém předním rohu. Nulový bod obrobku se označuje W a je nastavitelný. Nastavením nulového bodu W se počátek souřadnicového systému fiktivně posune z bodu M na bod W. V ose vřetena, ve vzdálenosti 30 mm ve směru Z od osazení kuličkového ložiska nástrojového držáku leží vztažný bod nástrojového otvoru, který se označuje N (T). Tento bod slouží k určení délky nástroje. Referenční bod je označen písmenem R. Je to pevně určený bod na stroji. Používá se ke kalibraci měřícího systému. Po vypnutí stroje na vždy nutné najetí referenčního bodu stroje, aby stroj získal informace o polohách bodů M a N (T). [4]

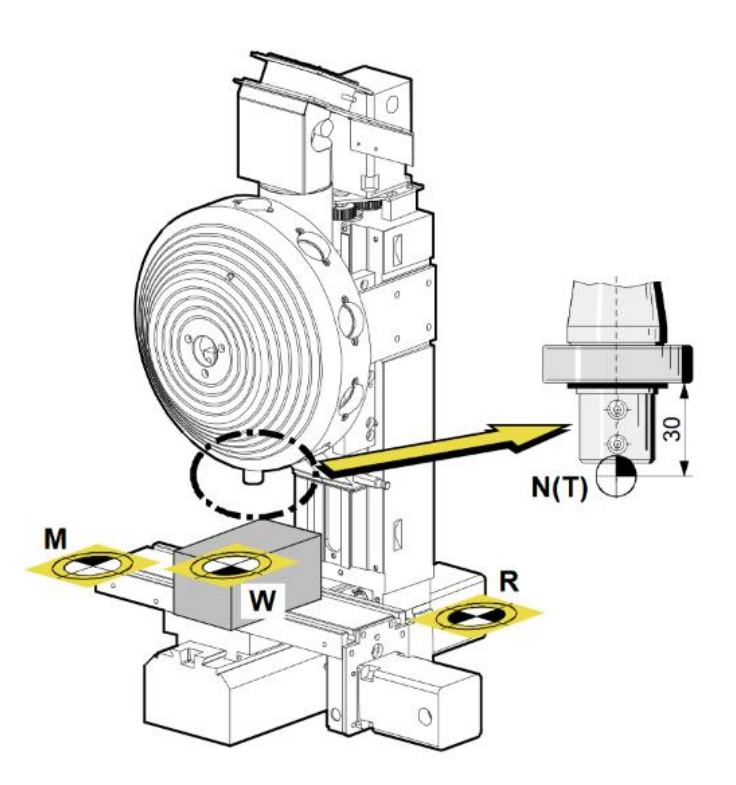

**Obrázek 7 - nulové body stroje [4]**

#### <span id="page-14-1"></span>2.1.3 Možnosti stroje

Pracovní rozsah v ose X je 200 mm, v ose Y je 150 mm. Pracovní rozsah v ose Z je závislý na délce nástroje. Užitečný zdvih v ose Z je 150 mm.

Souřadnicový systém stroje je pravotočivý. Počátek se nachází v nulovém bodě stroje m nebo v nulovém bodě obrobku W.

Saně se pohybují v rybinovém vedení, které je přesně broušené. Vůli je nastavitelná pomocí klínových lišt. Centrálním mazáním zabezpečuje, že budou všechny kluzné plochy mazané olejem. Čerpadlo mazání se automaticky zapíná. Když saně urazí dráhu 5 m.

Krokové motory pohání saně pomocí kuličkových šroubů. Stroj má vysokou polohovací a pracovní přesnost díky vysoce dimenzovaným šroubům, tuhé matici a axiálnímu uložení bez vůle. Rychloposuv stroje je 5 000 mm/min. Rychlost posuvu je 0 – 5 000 mm/min. Rozlišení kroku je garantované 1,5 mikronu, maximální posuvová síla saní v ose X a Y je 2 kN a maximální posuvová síla saní v ose Z je 2,4 kN. Pohyb vřetena je zajištěn AC motorem, to je uloženo v ložiscích, které jsou ve frézovací hlavě. Otáčky vřetena jsou nastavitelná v rozmezí 150 – 5 000 ot. / min.

Stroj je vybaven pneumatickou jednotkou, které obsahuje ventil a spínač pro ofukovací zařízení nástrojového systému a pneumatický svěrák. Nápajecí tlak je 4 – 6 baru a připojení pneumatiky má průměr 10 mm. Díky rozhraní je možné spojit stroj s dalšími stroji např. s robotem. Stroj je vybaven DNC rozhraním, které umožňuje ovládání řídícím počítačem. Je možná přesouvat programy nebo zapínat stroj z řídícího počítače. DNC rozhraní slouží především pro vybudování pružné výrobní linky.[4]

#### <span id="page-16-0"></span>**2.2 Představení řídicího systému stroje SINUMERIK 828D**

Stroj EMCO 105 MILL využívá software SinuTrain, v kterém byly vytvořeny všechny součásti do bakalářské práce. Software je počítačovou verzí CNC řídicího systému SINUMERIK 828D. Uživateli poskytuje reálnou podobu programovacího prostředí SINUMERIK Operate i s animovaným integrovaným ovládacím panelem stroje. Slouží k vytváření a testování NC programů a se skutečným jádrem SINUMERIK, které mohou být přivedeny do skutečného stroje. Velikou výhodou je možnost využití simulace, která nabízí náhled na celou řadu možností a snižuje riziko kolizí. Další nezpochybnitelnou výhodou je možnost programování stroje odkudkoliv na světě pouze s tímto programem a připojením k internetu. Software nabízí i nastavení několika jazyků, jedním z nich je i český jazyk, ale pro maximální získání nových znalostí, byl program ovládán v angličtině. [7]

#### <span id="page-16-1"></span>**2.3 Výběr stroje**

V prvním kroku je k vybrán požadovaný stroje. Lze volit stroje z nabídky SinuTrain, u kterých lze upravovat parametry nebo může být stroj přímo importován. V tomto případě je vybráno 3 osé frézovací centrum 3 obdobné EMCO 105 MILL (obr. 8).

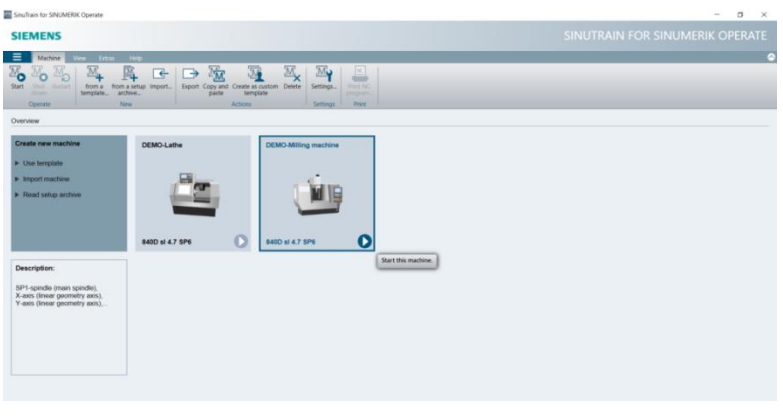

**Obrázek 8 - výběr stroje**

#### <span id="page-16-2"></span>**2.4 Základní funkce**

#### <span id="page-16-3"></span>2.4.1 Ovládací panel

Po vybrání stroje se zobrazí ovládací panel.

#### <span id="page-17-0"></span>2.4.2 Hlavní menu

Stisknutím tlačítka vybrat menu se zobrazí lišta s hlavním menu (obr. 9) První tlačítko je stroj. Pokud dojde k vybrání tohoto tlačítka, může být manuálně pohybováno s vřetenem, seřizován stroj a volen počátek souřadné soustavy obrobku. [5] [6]

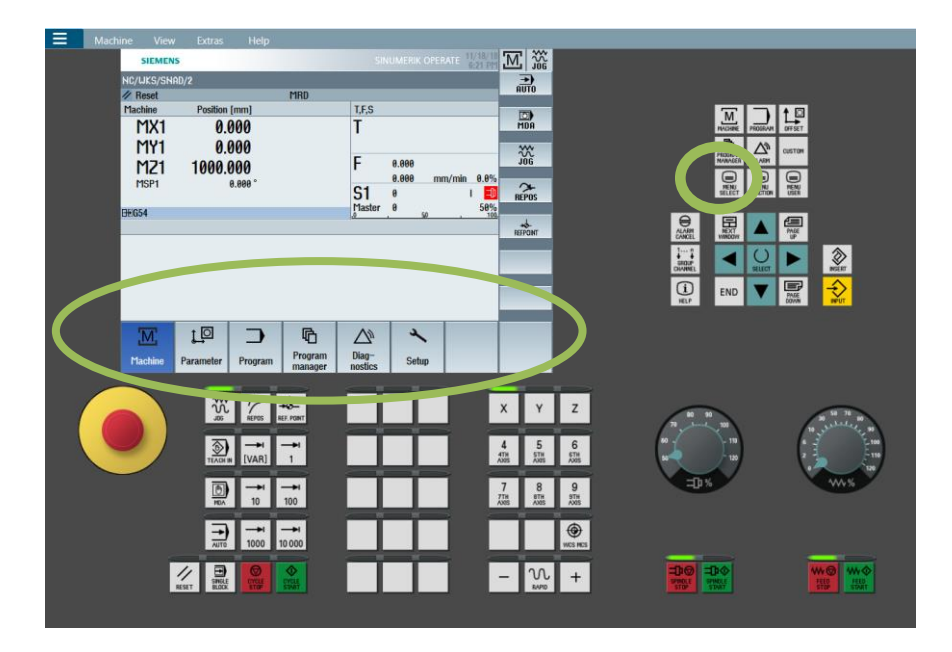

**Obrázek 9 - hlavní menu**

Parametr, druhé tlačítko z levé strany slouží k úpravě parametrů pro správu nástrojů a pro programy. V tomto režimu lze spravovat zásobník nástrojů a počátky souřadných soustav.

Vybráním tlačítka program, jak vyplývá z názvu, jsou spravovány určité programy. V tomto režimu lze provádět obrábění pomocí tlačítek vrtání, frézování, frézování kontury a křivka kruh.

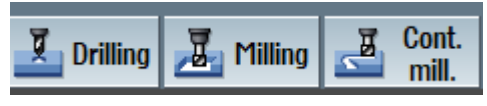

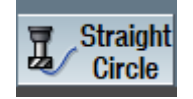

**Obrázek 10 - seznam hlavních cyklů**

Velice užitečnou funkcí je možnost provedení simulace pomocí tlačítka simulace, která ukazuje pohyb nástroje a díky tomu lze předejít kolizím a je vidět výsledný obrobek. [5] [6]

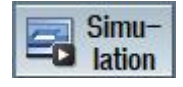

<span id="page-17-1"></span>**Obrázek 11 - simulace**

Další funkcí je správce programu. V tomto režimu lze vytvářet, vyvolávat, upravovat, přejmenovávat, kopírovat a mazat programy. Programy mohou být uloženy v paměti počítače na lokálním disku nebo na USB. Programy mohou být vytvořeny externě a pak např. pomocí USB vloženy do stroje.

Diagnostika slouží k prohlednutí seznamu alarmů, hlášení a alarmových protokoly. [5] [6]

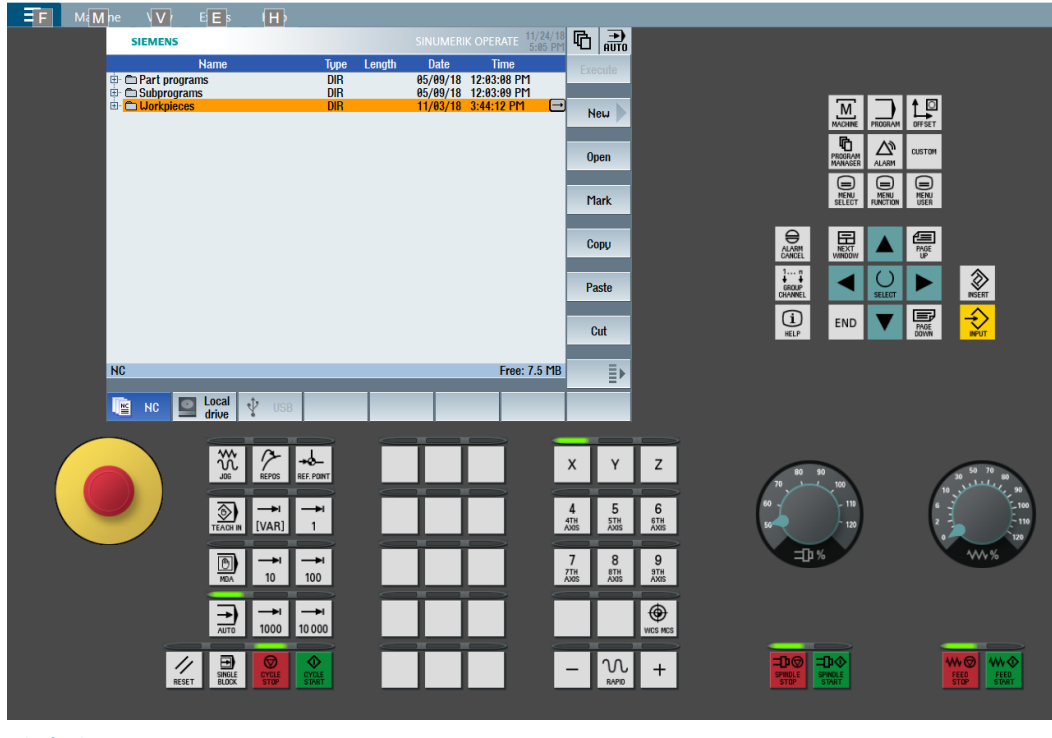

```
Obrázek 12 - program manager
```
### <span id="page-18-0"></span>**2.5 Tvorba a možnosti vytvoření programu**

<span id="page-18-1"></span>2.5.1 Základní vytvoření, nastavení a pojmenování programu

Po zapnutí dojde ke spuštění řídicího systému. Jak je vidět na obrázku, došlo ke spuštění základní obrazovky.

| <b>SIEMENS</b>           |                                                  |             |                | SINUMERIK OPERATE | 11/29/<br>7:57 PM   | 巡航                 |
|--------------------------|--------------------------------------------------|-------------|----------------|-------------------|---------------------|--------------------|
| NC/UKS/SNAD/2            |                                                  |             |                |                   |                     | G<br>functions     |
|                          |                                                  | <b>MRD</b>  |                |                   |                     |                    |
| <b>Machine</b>           | <b>Position [mm]</b>                             |             | T,F,S          |                   |                     | Auxiliaru          |
| MX1                      | 0.000                                            |             | П              |                   |                     | functions          |
| MY1                      | 0.000                                            |             |                |                   |                     |                    |
|                          |                                                  |             | F              | 0.000             |                     |                    |
| M71                      | 1000.000                                         |             |                | 0.000             | 0.0%<br>mm/min      |                    |
| MSP1                     | 0.000                                            |             | S <sub>1</sub> | $\theta$          | 巾                   |                    |
|                          |                                                  |             | Master         | $\theta$          | 50%                 |                    |
| <b>HFG54</b>             |                                                  |             | Lò             | 50                | 100                 |                    |
|                          |                                                  |             |                |                   |                     |                    |
|                          |                                                  |             |                |                   |                     |                    |
|                          |                                                  |             |                |                   |                     |                    |
|                          |                                                  |             |                |                   |                     |                    |
|                          |                                                  |             |                |                   |                     | <b>Act.</b> values |
|                          |                                                  |             |                |                   |                     | <b>Machine</b>     |
|                          |                                                  |             |                |                   |                     | $\bar{\mathbb{B}}$ |
|                          |                                                  |             |                |                   | $\vert \cdot \vert$ |                    |
| $\overline{d}_{D}$ T,S,M | Set<br>$\frac{920}{27}$<br>पू <sup>0</sup> Meas. | Meas.<br>Ī. | Posi-<br>Ų4    |                   | Face                |                    |
|                          | $\overline{u}$<br>workp                          | tool        | tion           |                   | mill.               |                    |

**Obrázek 13 - řídicí systém**

Vybráním tlačítka správce programů se otevře panel. V tomto režimu lze programy otevírat, kopírovat, vkládat a mazat. Na obrazovce se zobrazí tři hlavní složky - polotovary, podprogramy a části programů.

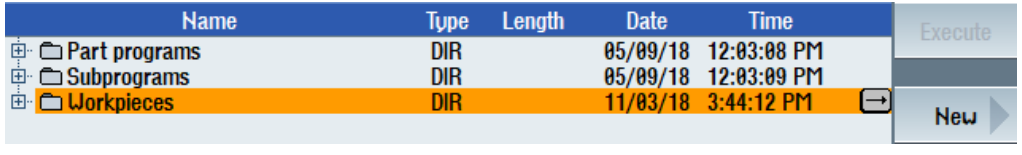

**Obrázek 14 - programy**

Vybráním položky polotovar a pomocí tlačítka nový dojde k založení nový polotovar, následně dojde k naběhnutí dialogového okna, v kterém je nutné program pojmenovat.

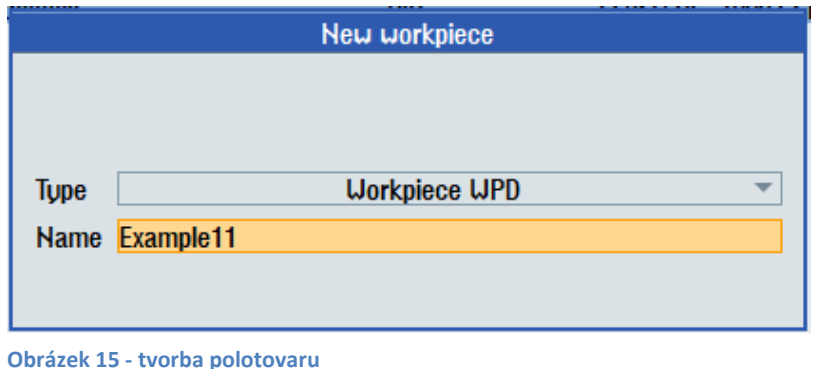

Tlačítkem nový se opět otevře další dialogové okno, ve kterém je volen typ programování mezi ShopMill a Program GUIDE G-kód. V tomto případě je zvolen ShopMill a potvrzen tlačítkem přijmout. Dále je potřeba vyplnit jméno programu. V tomto případě je program pojmenován EXAMPLE11.

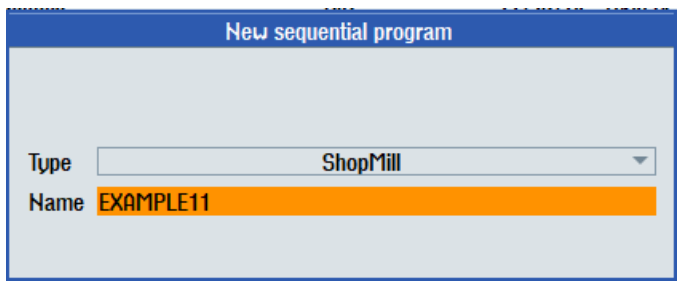

**Obrázek 16 - volba druhu programu**

#### <span id="page-20-0"></span>2.5.2 Vytvoření obrobku

ShopMill vždy ukládá poslední nastavení, které je zvoleno. V tomto případě to bylo to výhodou, protože všechny polotovary byly vždy stejné. Jednalo se o kvádr s rozměry 90x60x10mm. V případě, že by se jednalo o jiný polotovar, muselo by dojít vždy k upravení vstupních polí, přepínacích políček, textů, jednotek a symbolů tak, aby byly nastaveny správně.

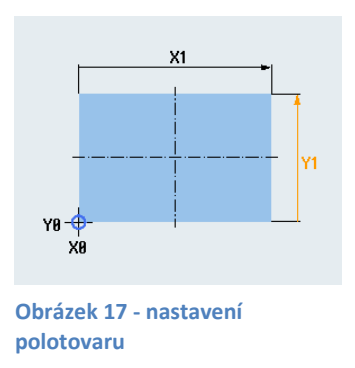

U tohoto polotovaru je zvolen nulový bod X=0, Y=0, Z=0 pomocí nastavení počátku G54. Tvar obrobku je vybrán kvádr. Hodnota v tabulce označená X1 vyjadřuje velikost polotovaru ve směru X a v tabulce hodnota označená Y1 vyjadřuje velikost polotovaru ve směru Y. Nulový bod v rovině Z je na horní hraně polotvaru. Tyto hodnoty mohou být zadány jako inc nebo abs. Inc je takzvané přírůstkové programování, u kterého je dáván příkaz rovnou z místa, kde se stroj nachází, do bodu místa, kam se má stroj přesunout. Abs je zkratka pro absolutní programování. V tomto případě je zvolený nulový bod a stroj dostával příkazy k pohybu v závislosti od tohoto bodu. Jako obráběná rovina je vybrána horní rovina, zvolením funkce G17. Dále je volena návratová rovina, bezpečnostní vzdálenost a frézování sousledné, či nesousledné.

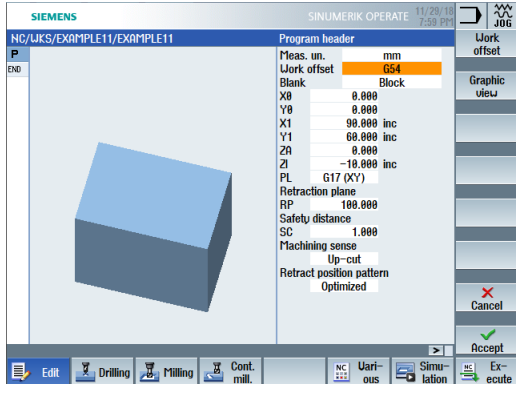

**Obrázek 18 - nastavení polotovaru II**

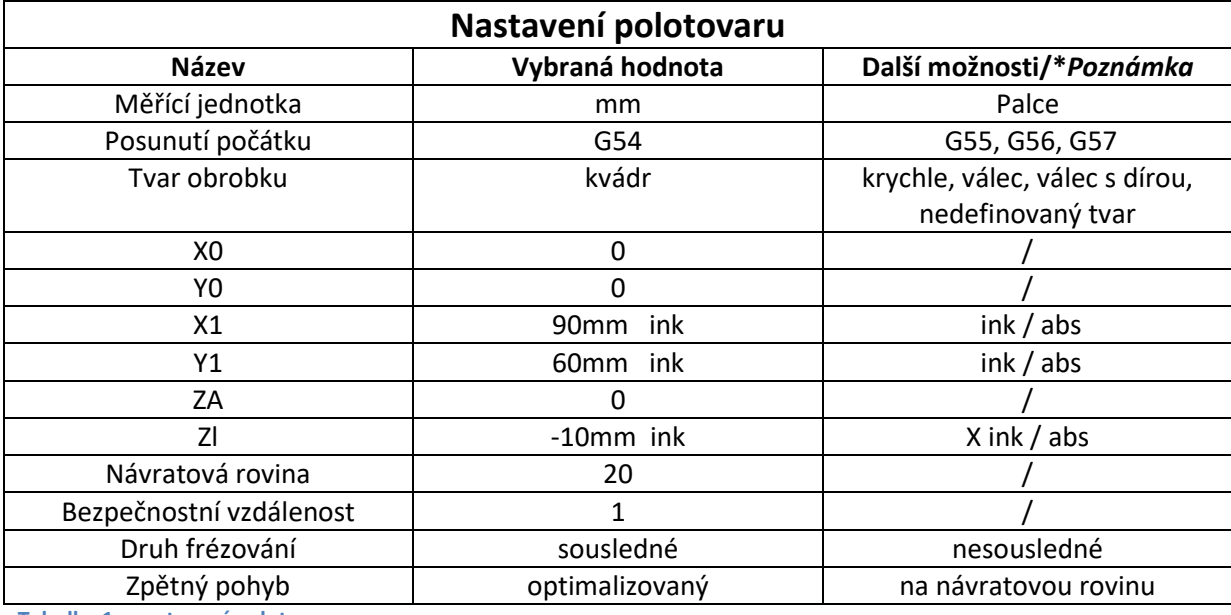

<span id="page-21-0"></span>**Tabulka 1 - nastavení polotovaru**

U polohovacího vzoru může být nastavena optimalizace, kdy nástroj najíždí v závislosti na kontuře na bezpečnostní vzdálenost nad obrobkem (obr. 19) nebo návrat na návratovou rovinu, kdy nástroj najede zpět na návratovou rovinu a potom najíždí na novou pozici. [5] [6]

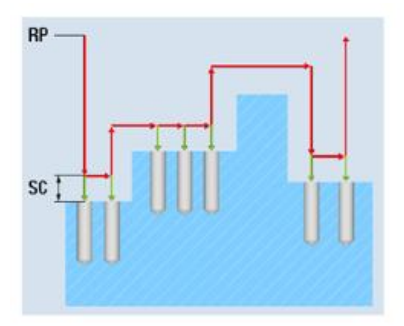

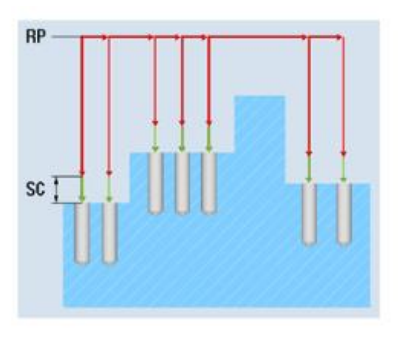

**Obrázek 19 - vyjetí nástroje**

Po založení programu se automaticky se objeví dva řádky. Nastavení polotovaru a konec programu. Každý z řádků se nechá upravit šedou šipkou na pravé straně, která znovu vyvolá hlavičku programu. Mezi tyto dva řádky se postupně doplňují jednotlivé příkazy, které jsou zpracovávány shora dolů.

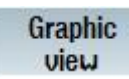

Pomocí tohoto programového tlačítka lze přepínat zobrazení. Většinou se jedná o změnu mezi 3D a 2D zobrazením.

**Obrázek 20 tlačítko grafického zobrazení**

V modré pruhu nahoře je název programu.

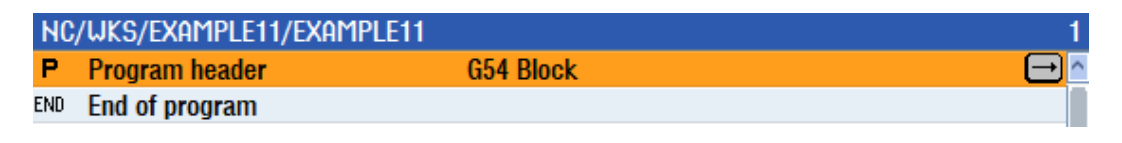

<span id="page-22-2"></span>**Obrázek 21 - automatické řádky programu**

#### <span id="page-22-0"></span>**2.6 Seřízení nástrojů**

<span id="page-22-1"></span>2.6.1 List nástrojů a opotřebení nástrojů

Před samotným obráběním je nutné správně nastavit nástroje. Pokud by nástroje neměly správné korekce nebo by došlo k zaměnění pozice nástrojů, tak by mohlo dojít k zničení nástroje nebo v horším případě i k poškození stroje. Tomu lze předejít díky tlačítku offset. Po jeho vybrání se zobrazí nástrojový list, na kterém jsou všechny nástroje s parametry a jejich funkce, které jsou zapotřebí k seřizování. V případě nového nástroje, který není v knihovně nástrojů lze v nástrojovém listu nový nástroj vytvořit. [5] [6]

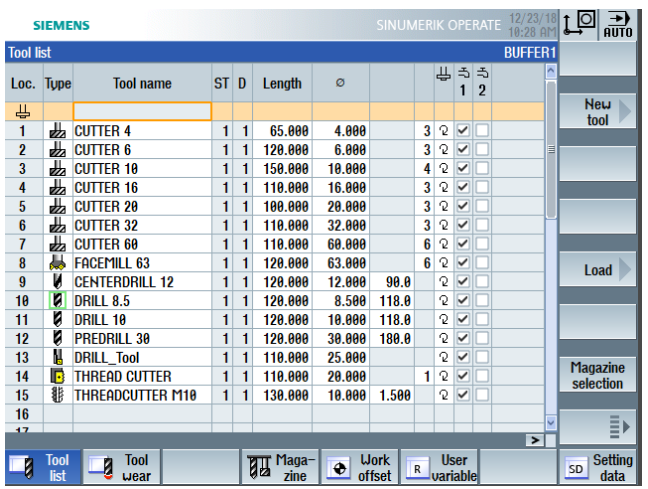

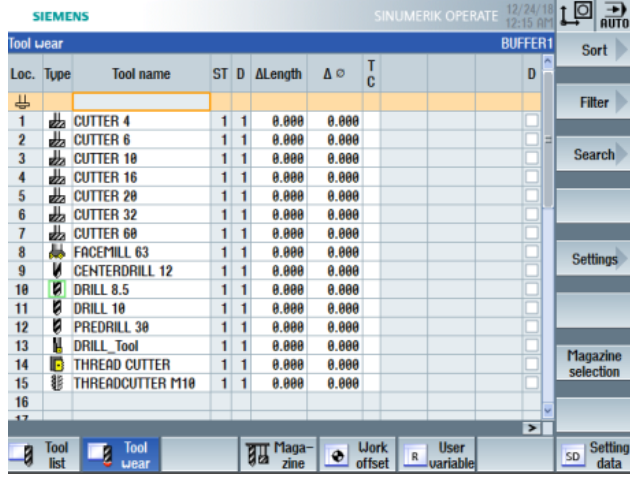

**Obrázek 22 - list nástrojů a opotřebení**

**COPERATE 12/24/18 1 0 0 0** 

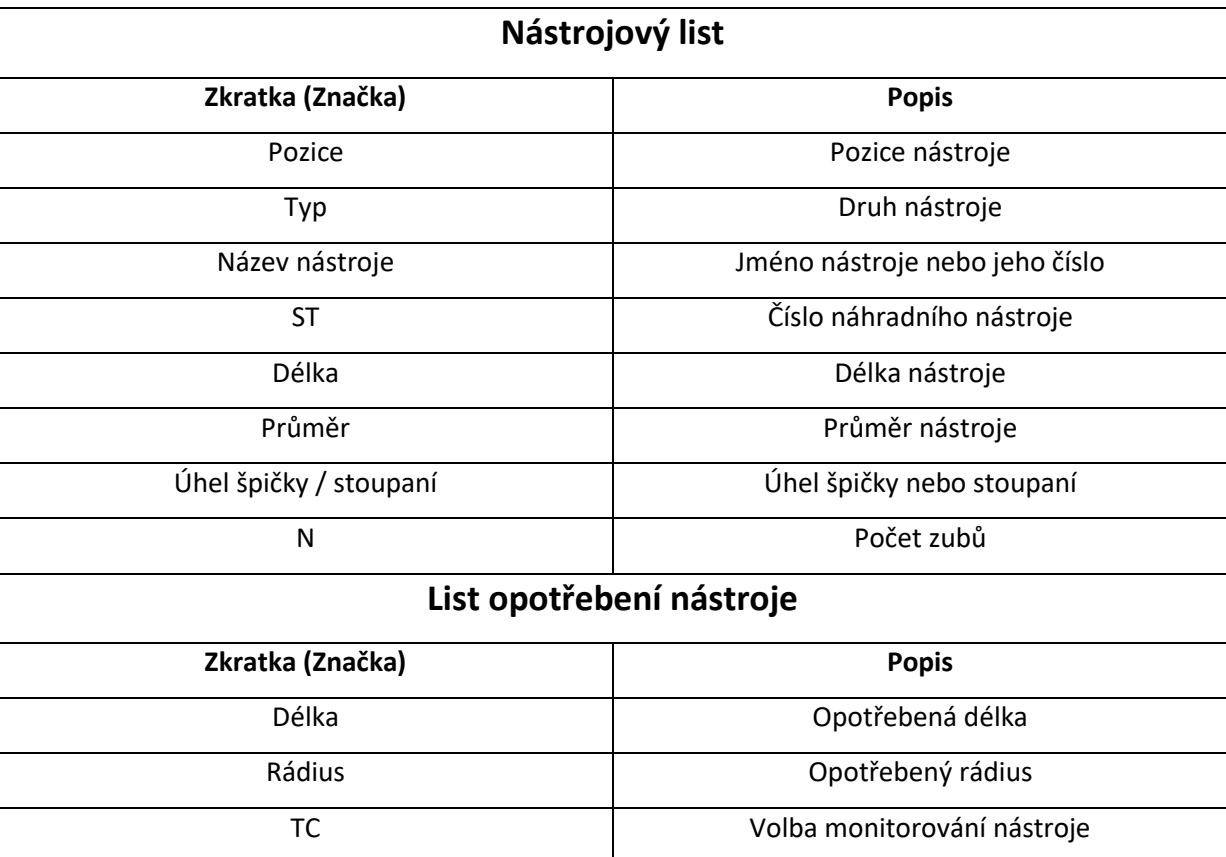

<span id="page-23-3"></span>**Tabulka 2 - nástrojový list a list opotřebení**

#### <span id="page-23-0"></span>2.6.2 Zásobník

V seznamu nástrojů v zásobníku jsou všechny nástroje, které připadají jednomu nebo více zásobníkům. Seznamem v zásobníku lze zjistit stav každého nástroje.

#### <span id="page-23-1"></span>2.6.3 Měření nástrojů

Pokud má být dosaženo vysoké přesnosti výroby, musí být aktuální rozměry nástrojů přesně zaznamenány. Rozměry nástroje lze získat v programu pomocí tlačítka TSM a následně tlačítkem změřit nástroj. Funkcí "délka manuálně" dojde k změření nástroje ve směru osy Z. Funkcí "průměr manuálně" dojde k změření průměru nástroje. Funkcí "délka auto" dojde k změření nástroje ve směru osy Z pomocí nástrojové měřící sondy. Funkcí "průměr auto" dojde k změření průměru nástroje pomocí nástrojové měřící sondy. Funkcí "kalibrace měřící sondy" dojde k určení polohy měřící sondy na pracovním stole stroje vzhledem k počátku souřadného systému. Funkcí "kalibrace pevného bodu" dojde k určení pevného bodu jako vztažného pro manuální měření délky nástroje.

#### <span id="page-23-2"></span>2.6.4 Počátek souřadného systému obrobku

K určení počátku souřadného systému obrobku musí dojít v základním menu po přepnutí do režimu stroj manuálně. Je několik možností jak nastavit počátek. Slouží k tomu funkce "počátek souřadného systému obrobku". K ručení polohy nebo rozměrů se často využívají sondy. Mohou být analogové nebo elektrické, ty odesílají informace ihned do systému. Stroj EMCO 105 MILL využívá mechanické sondy. [5] [6]

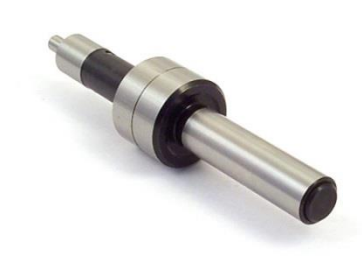

**Obrázek 23 - mechanická sonda [8]**

Pomocí najetí lze v programu určit polohu obrobku ve všech 3 osách, polohu děr, úhel mezi dvěma rovinami, vnitřní nebo vnější rozměry kvádrů nebo válců a sklon roviny. Je zapotřebí definovat směr snímaní u najetí. Parametrem X0 jde definovat posunutí počátku souřadného systému obrobku. Nesmí se zapomínat na zohlednění průměru sondy (většinou 5 mm) pro snímání hran. Vyjimkou je osa Z, kde je častěji hrana snímaná frézou. [5] [6]

| <b>SIEMENS</b>      |                                          |                                              |                     | SINUMERIK OPERAIE<br>11:43 PM                           | ្សបំផ<br>ᇒ              |
|---------------------|------------------------------------------|----------------------------------------------|---------------------|---------------------------------------------------------|-------------------------|
| NC/UKS/SNAD/2       |                                          |                                              |                     |                                                         | <b>Select</b>           |
| Reset<br>n.         |                                          | <b>MRD</b>                                   |                     |                                                         | work offs.              |
| <b>Machine</b>      | <b>Position [mm]</b>                     |                                              | T,F,S               |                                                         |                         |
| MX1                 | 0.000                                    |                                              |                     |                                                         |                         |
|                     |                                          |                                              |                     |                                                         |                         |
| MY1                 | 0.000                                    |                                              |                     |                                                         | Save                    |
| MZ1                 | 1000.000                                 |                                              | F                   | 0.000                                                   | P <sub>1</sub>          |
| MSP <sub>1</sub>    | 0.000                                    |                                              |                     | 0.000<br>0.0%<br>mm/min                                 | Save                    |
|                     |                                          |                                              | S1                  | ∄<br>A                                                  | P <sub>2</sub>          |
| <b>EEG54</b>        |                                          |                                              | <b>Master</b><br>.0 | 50%<br>$\theta$<br>50<br>100                            |                         |
| Measure: align edge |                                          |                                              |                     |                                                         |                         |
| ţά                  |                                          | Align edge                                   |                     | <b>Ualues WO</b><br>70 <sup>o</sup><br>$\circ$<br>0.000 |                         |
|                     |                                          | Alian edge                                   | $\overline{ }$      | <b>Measured values</b><br>$\sim$                        |                         |
| P2                  |                                          | E<br>D<br><b>Spacing 2 edges</b>             |                     | $\alpha$                                                |                         |
|                     |                                          | <b>Rectangular corner</b><br>♤<br>Any corner |                     |                                                         | Set                     |
| P1                  |                                          | Rectang. pocket                              | $\circ$             |                                                         | U <sub>0</sub>          |
|                     |                                          | $\frac{1}{\text{}}$<br>1 hole                |                     |                                                         |                         |
|                     |                                          | 20<br>2 holes                                |                     |                                                         | $\overline{\mathbf{X}}$ |
| No tool available   |                                          | 3 holes<br>X<br>4 holes                      |                     | $\blacktriangleright$                                   | <b>Back</b>             |
| <sub>马</sub> τ,s,m  | 균 20<br>罗<br>Set<br>$\Rightarrow$<br>LIO | Ŧ<br>Rectang.spigot                          | si-<br>÷nn.         | Face<br>mill                                            |                         |

**Obrázek 24 - najetí nulových bodů**

#### <span id="page-25-0"></span>**2.7 Vrtání**

Aktuálně je program nastavený tak, aby mohlo dojít k obrábění. První hlavní skupinou je vrtání. Jedná se o druh třískového obrábění, kterým se vyrábějí průchozí či neprůchozí otvory. Vrtání se běžně provádí na vrtačkách pomocí nástroje vrtáku. Vrtat je však možné i na frézkách. Vrtáky se upínají pomocí válcové nebo kuželové stopky, ty s válcovou hlavou se upínají do sklíčidel, která jsou dvou nebo tříčelisťová. Běžně se používají tříčelisťová z důvodu lepšího vyvážení. Přesnost vrtání velmi ovlivňuje kvalitu vrtáku, přesněji jeho nabroušení. Ostření se většinou provádí na speciálních bruskách.

Po vybrání ikony vrtání se v pravém sloupci načtou ikony, které nabízejí různé možnosti vrtání a umístění děr.

#### <span id="page-25-1"></span>2.7.1 Navrtávání středicích důlku

První funkcí vrtání je navrtávání středicích důlku. Touto funkcí dojde k navrtání díry. Běžně používaný nástroj k této operaci se nazývá středící vrták nebo navrtávák. Nástroj slouží pro přesné navrtání otvoru před vlastním vrtáním. Častěji používaný je středící vrták, který má však určité nevýhody. Jedna z nich je velké opotřebení nástroje a následně jeho zlomení, největší nevýhodou je malý úhel špičky, který bývá 60°. U takto malého úhlu při nedokonalém naostření středícího vrtáku může dojít k nepřesnému navrtání díry a následně vytvoření nepřesné díry. Pro vrták je typická krátká drážka a na rozdíl od standartních vrtáku není odlehčený, což zajištuje vysokou tuhost. Navrtávák se lze použít u většiny typických materiálů. [10]

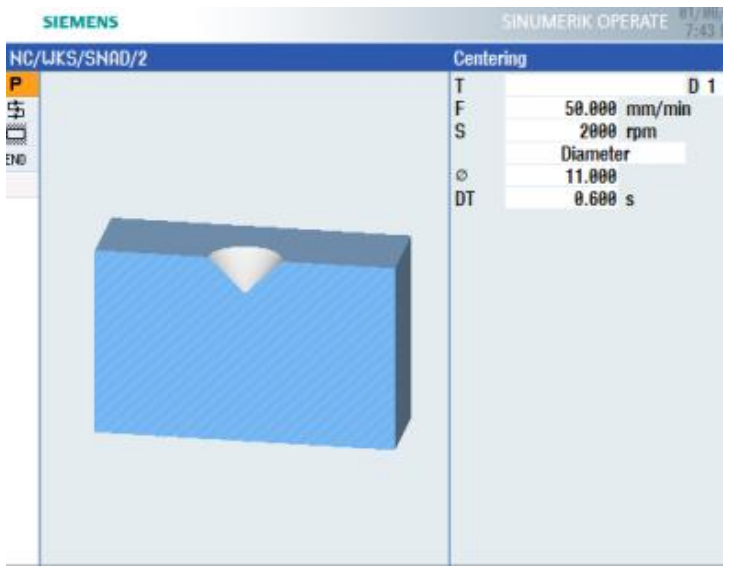

**Obrázek 25 - navrtávání středících důlků**

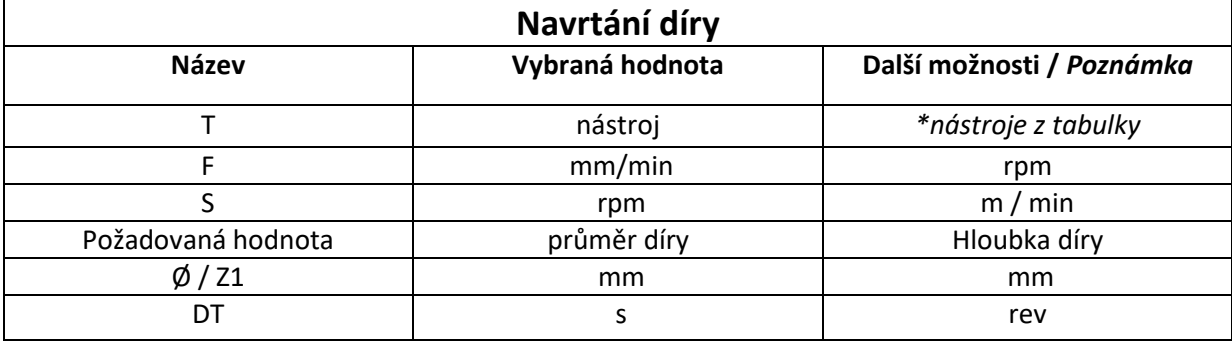

<span id="page-26-1"></span>**Tabulka 3 - nastavení navrtané díry**

#### <span id="page-26-0"></span>2.7.2 Pozice

Vždy po vytvoření druhu díry je nutné definovat pozici a počet děr. K tomu slouží ikona pozice. Výběrem této ikony se v pravém sloupci nabídnou možnosti pozice díry.

První ikona je základní. Vždy u ní zadáváme pozici počátku a každé díry zvlášt. Druhá ikona se používá pro vytvoření děr, které leži v řadě. Je nutné zadat počet děr (N), nulový bod souřadného sytému (Z0, X0, Y0), vzdálenost středu první díry od nulového bodu(L0) a rozteč mezi dírami.

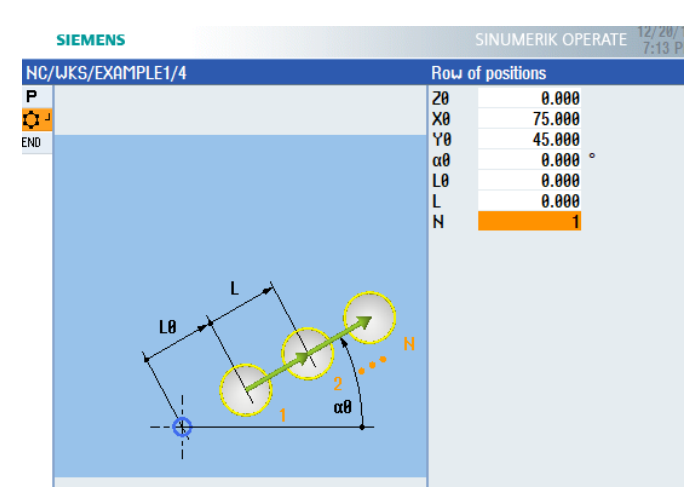

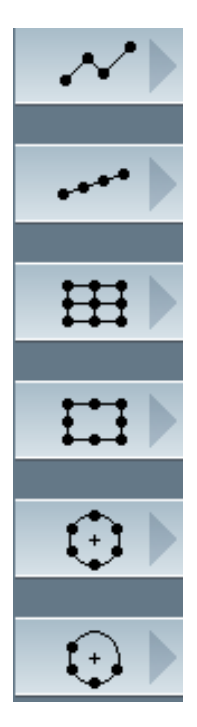

**Obrázek 26 - pozice vrtání**

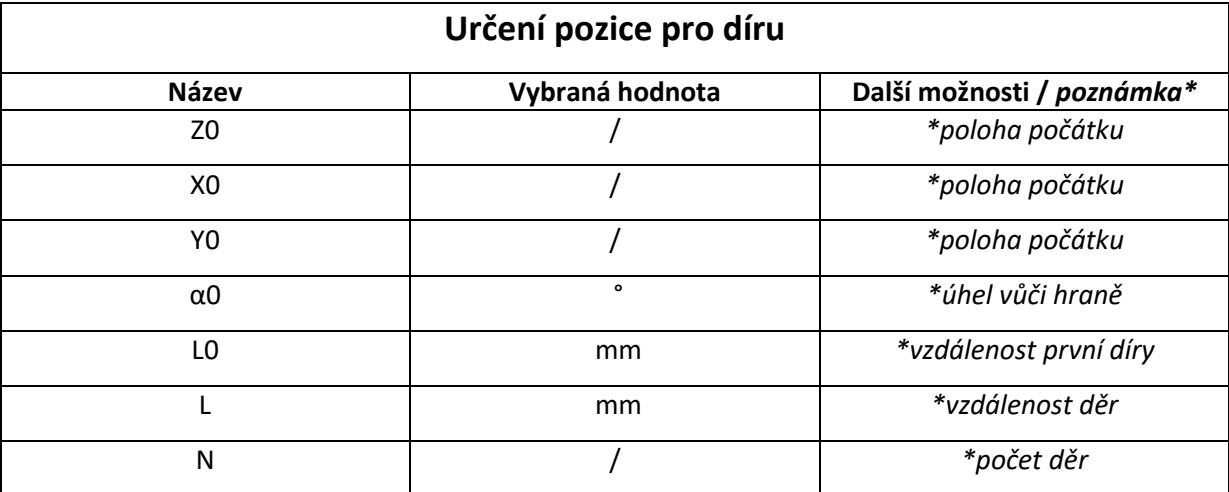

<span id="page-27-0"></span>**Tabulka 4 - nastavení pozice díry**

Výběrem třetí ikony dojde vytvoření děr v řadě a sloupcích, přičemž lze definovat různé počty děr, řad, slopců a u úhly naklonění. Čtvrtou ikonou dojde k vytvoření děr po obvodu obdelníku. Definovatelné parametry jsou stejné jako u předchozích případů. Pátou a šestou ikonou lze vytvořit díry rozmístěné po kružnici. U poslední ikony je možnost definovat úhel, do kterého se rozvrhne zadaný počet děr, zatím co u páte i kony se díry rovnoměrně rozlouží po kružnici. U tohoto rozmístěná je nutné zadat oproti ostatním rozložením radius kružnice (R) a úhly na kterých se mají nacházet středy děr. Lze nastavit přejezdy buď po kružnici nebo po přímkách pomocí pozicování. (obr 27).

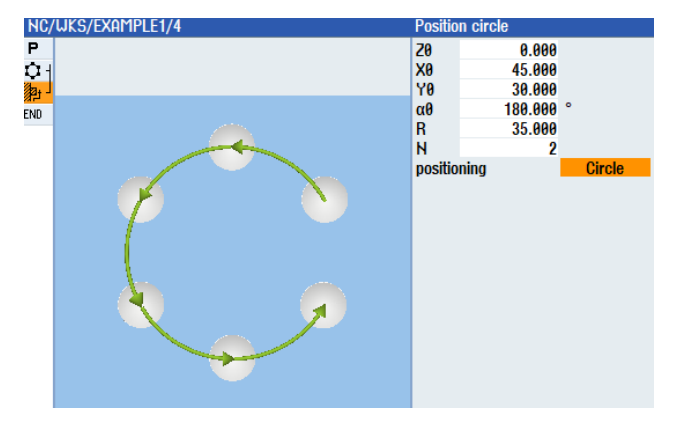

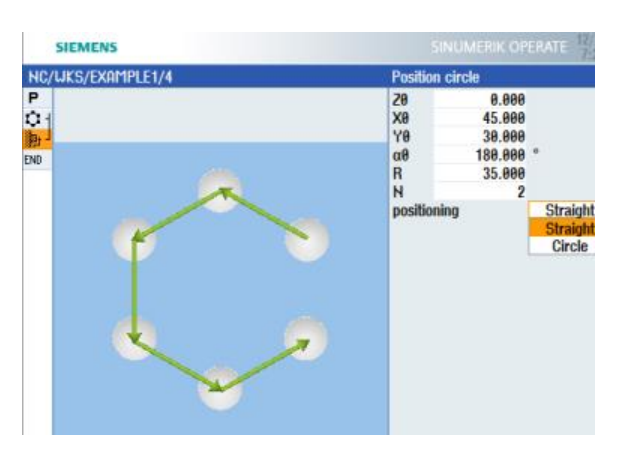

**Obrázek 27 - nastavení pozice**

#### <span id="page-28-0"></span>2.7.3 Vrtání a vystružování

K vytvoření díry vrtákem slouží tlačítko vrtání a vystružování. Následně je na výběr z klasického vrtání nebo vystružování. To se používá k zvýšení přesnosti díry. Musí dojít k vyplnění posuvu, otáčkám nástroje a může být zvolen zavrtávací cyklus s vyjetím nástroje pomocí tlačítka bodové vrtání. Obě varianty mají podobné pole pro vyplnění.

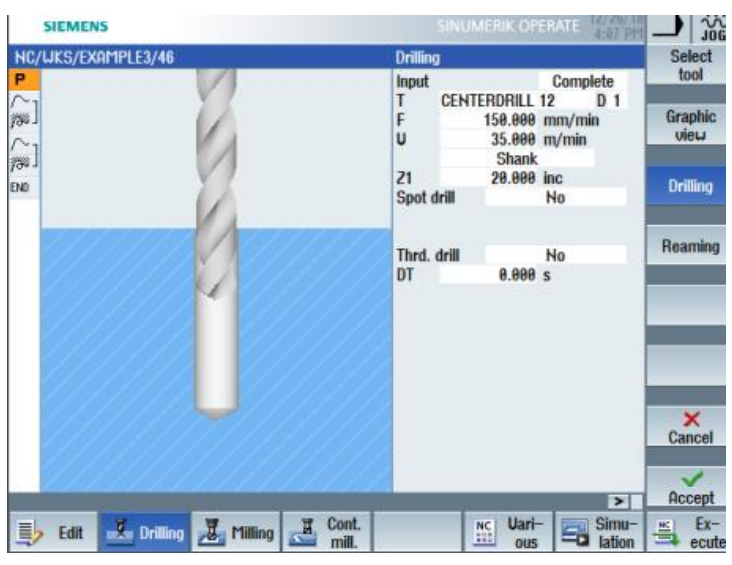

**Obrázek 28 - nastavení vrtání díry**

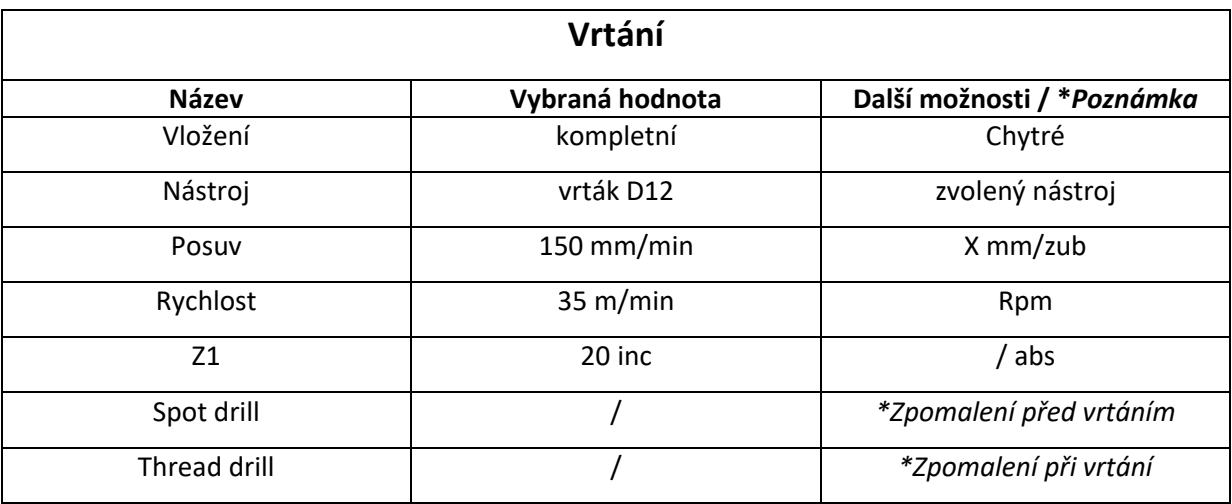

<span id="page-28-1"></span>**Tabulka 5 - nastavení vrtání**

#### <span id="page-29-0"></span>2.7.4 Vrtání hlubokých děr

Třetí možností u vrtání je zvolit vrtání hlubokých děr. Následně je možné vybrat jednu ze dvou variant děr. U těchto funkcí je poměrně široká škála nastavení. Lze zvolit různé druhy vyjetí a vyprázdnění vrtáku a s tím související parametry.

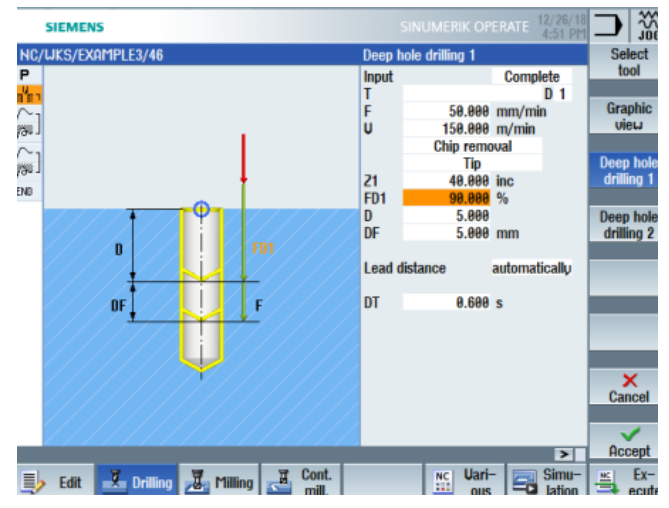

**Obrázek 29 - nastavení vrtání hluboké díry**

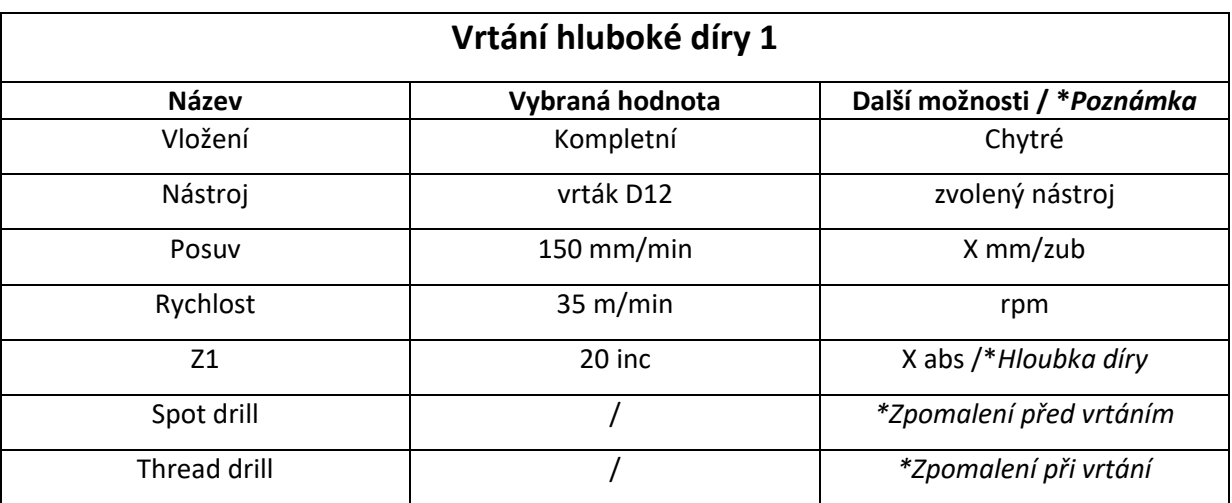

<span id="page-29-1"></span>**Tabulka 6 - nastavení vrtání hluboké díry**

Západočeská univerzita v Plzni Roman Marienka komzum Roman Marienka FST 2018/2019

#### <span id="page-30-0"></span>2.7.5 Vyvrtávání

Pomocí funkce vyvrtávání dojde k vytvoření díry pomocí vyvrtávací frézy. Fréza většinou mívá vyměnitelné břitové destičky, které jsou snadno vyměnitelné a ekonomicky výhodnější než monolitní vrtáky.

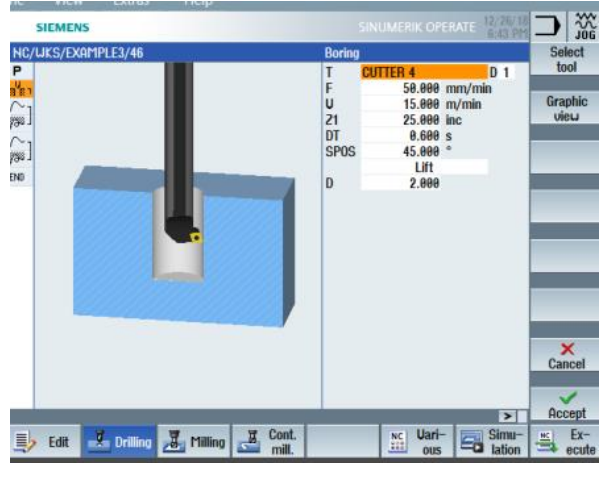

**Obrázek 30 - vyvrtávání**

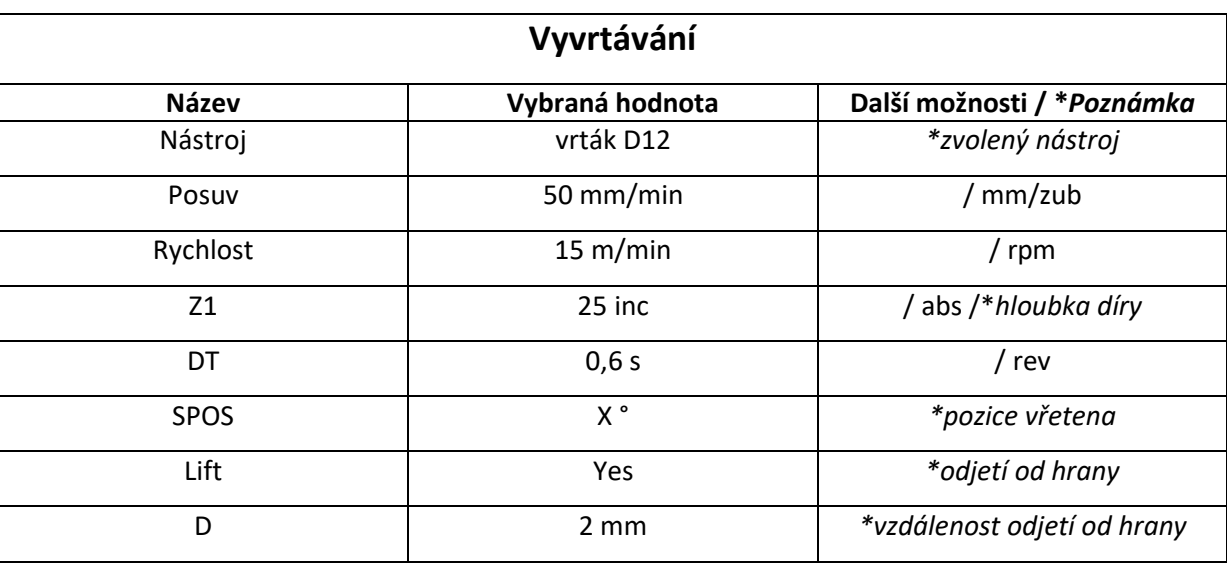

<span id="page-30-1"></span>**Tabulka 7 - vyvrtávání**

.

#### <span id="page-31-0"></span>2.7.6 Závit

Poslední ikona závit slouží k vytvoření závitu. Na výběr je ze dvou možností. První podikonou je vytvoření závitů pomocí závitníku, což je běžná metoda, která je v programu pojmenována závitování. Druhou možností je použít frézování závitu. U této funkce je využito frézy, která má řezné břity pro vytvoření závitu.

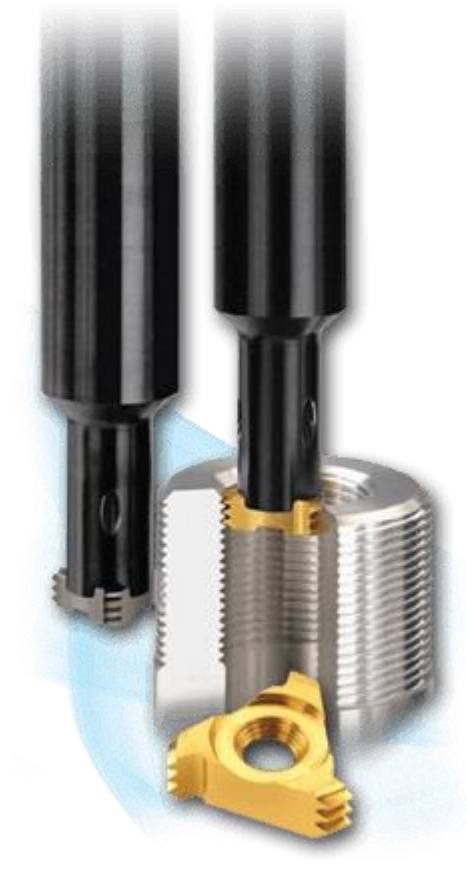

**Obrázek 31 - závitová fréza [9]**

Západočeská univerzita v Plzni Roman Marienka FST 2018/2019

#### <span id="page-32-0"></span>**2.8 Frézování**

Frézování je druhou hlavní skupinou cyklů. Po rozkliknu hlavní ikony se na pravé straně zobrazí šest možností frézování.

#### <span id="page-32-1"></span>2.8.1 Rovinné frézování

První ikonou je frézování rovinné plochy. Pro zadání cyklu se vyplňují parametry nástroje, referenčního bodu a poloha. Tento cyklus se běžně používá pro srovnání ploch.

#### <span id="page-32-2"></span>2.8.2 Kapsa

Vybráním cyklu kapsa se na pravé straně otevřou další dvě možnosti cyklů. Kapsy mohou mít čtvercový nebo kruhový průřezem. Je zapotřebí nastavit rozměry a polohu kapsy.

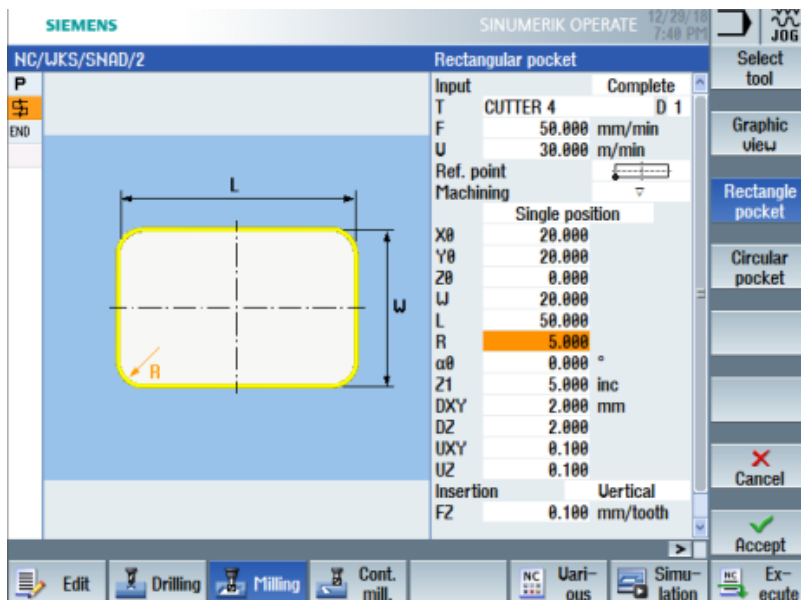

**Obrázek 32 - frézování kapsy**

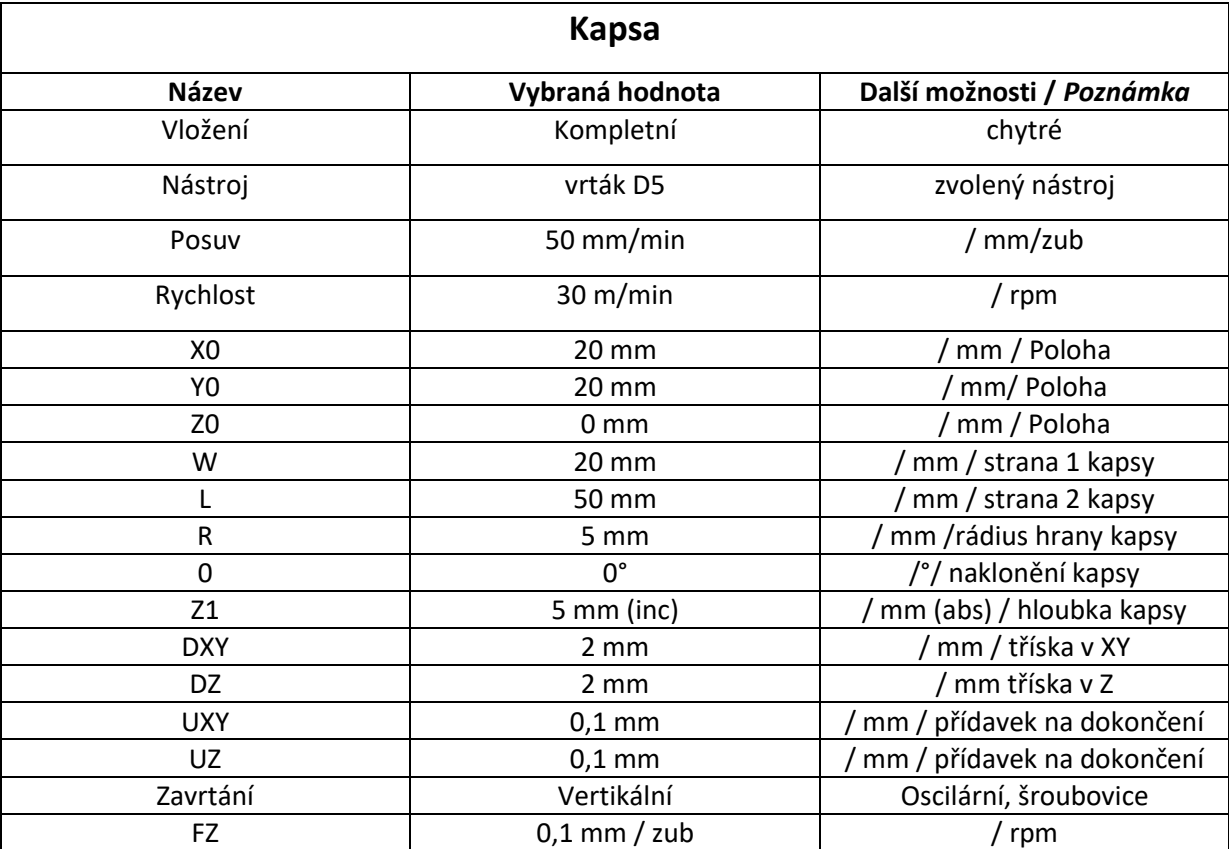

<span id="page-33-1"></span>**Tabulka 8 - nastavení frézování kapsy**

#### <span id="page-33-0"></span>2.8.3 Čep mnohohran

Čep mnohohran je cyklus, který obrábí boční hrany tak, že na horní části obrobku vznikne čep, který může mít čtvercový, kruhový nebo mnohoúhelníkový průřez. První ikonou vznikne na horní hraně čtvercový (obdélníkový) čep. Druhou ikonou vznikne na horní hraně kruhový čep a třetí ikonou

mnohohranný čep. U těchto cyklů je nutná zadat parametry nástroje, vybrat referenční bod, který je může být ve středu nebo na některém z rohů. Dále je nutné zadat polohu, rozměry vybraného tvaru a úhel natočení alfa. Nakonec je zapotřebí vyplnit hloubku obrábění, velikost třísky a přídavek na

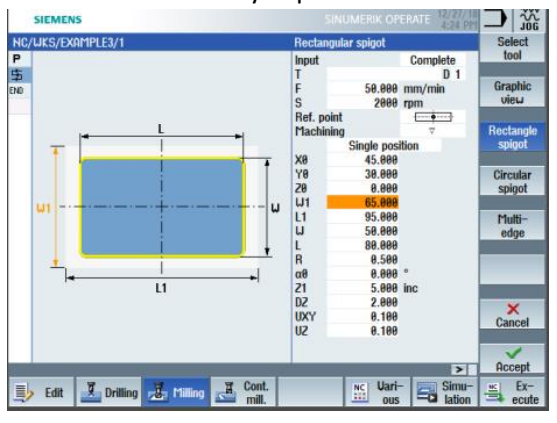

dokončení. **Obrázek <sup>33</sup> - frézování vysunutí**

#### <span id="page-34-0"></span>2.8.4 Drážka

Tento cyklus slouží k vytváření drážek. Drážky často bývají součástí různých spojení a mívají různé velikosti a tvary. Ikona podélná drážka vytvoří uzavřenou drážku v obrobku. Kruhová drážka vytvoří uzavřené drážky po zadané kružnici a třetí ikona otevřená drážka vytváří několik drážek rozmístěných po kružnici. Vyplňované parametry jsou podobné jako v předchozím případě. Opět je nutné zadat parametry týkající se nástroje, velikosti třísky, přídavky na dokončení, polohu a rozměry.

#### <span id="page-34-1"></span>2.6.5 Frézování závitu

Frézování závitů je velice produktivní. Snižuje výrobní náklady a strojní časy. Zavit je frézován na jednu otáčku po obvodu závitového otvoru za současného vystoupání v ose o jedno stoupání závitu vyrobí kompletní závit. Operace končí vyjetím frézy od zavitu a následně z díry. Před spuštěním cyklu se vyplňují parametry nástroje, přídavek na dokončení, velikost třísky a druh závitu. Nastavuje se pravotočivý či levotočivý závit, stoupaní, vnitřní či vnější závit, počet břitů frézy a délka závitu.

#### <span id="page-34-2"></span>2.8.6 Gravírování

Gravírování se používá k označování součástí popisky, symboly čí ornamenty. Jedná se o technologii, která nahradila ruční rytí. Pro gravírování se používají speciální nástroje. Nejčastěji to bývají půlené frézy. V programu po vybrání ikony gravírování naběhne panel s parametry. Musí dojít k vyplnění polohy, velikosti a samotných znaků. Popř. může dojít k vybrání proměnné v programu (kvantita, čas).

#### <span id="page-34-3"></span>**2.9 Kontura**

Funkce kontura slouží k nadefinování vlastních drah nástroje. Kontury je možné ukládat k pozdějšímu vyvolání do programu. Nejprve je nutné definovat počátek kontury. Následně můžou být vytvořeny dráhy pomocí tlačítek, nahoru, do strany, šikmo a rádius.

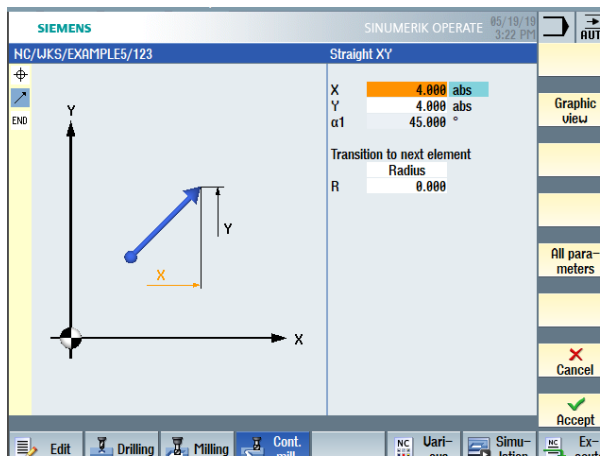

**Obrázek 34 - kontura**

### <span id="page-35-0"></span>**2.9.1 Funkce frézování kontury**

Po nadefinování kontury musí dojít k vybrání funkce. Může být vybrána funkce frézování po dráze, kapsa nebo čep. Při výběru kapsy dojde k obrobení prostoru uvnitř kontury a při výběru čep dojde k obrobení vnější části. Dále může být vybrána funkce vrtání. Je také možné obrábět prostor mezi dvěma konturami. Je však nutné nadefinovat vnější a vnitřní tvar pomocí kontur a následně vybrat funkci kapsa.

### <span id="page-36-0"></span>**3 Ukázka možností na vybraných typech součástí**

Všechny polotovary součástí určené obrobení byly totožné. Polotovary měly rozměry 90x60x10. Na těchto čtyřech polotovarech bylo zkoumány možnosti programu SinuTrain. Součást čtyři byla navíc obrobena na stroji EMCO 105 MILL. Ke každé součásti byl vytvořeny výrobní výkres, výrobní postup, NC kód a seznam nástrojů.

#### <span id="page-36-1"></span>**3.1 Součást 1**

U První součásti byla využita nejprve funkce vrtání na vrtání dvou děr o průměru 10 mm, dále ve středu součásti byla vyfrézována kapsa 20x10mm o hloubce 5 mm. V pravé horní části došlo k frézování pomocí funkce frézování rovinných ploch a v levé horní části došlo ke gravírování R.M.. Výrobní výkres, výrobní postup a seznam nástrojů je vložen v příloze 1.

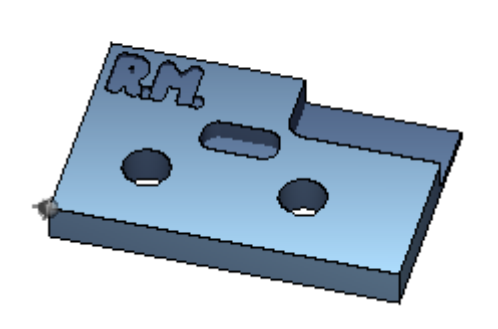

**Obrázek 35 - součást 1 - 3D pohled a NC kód**

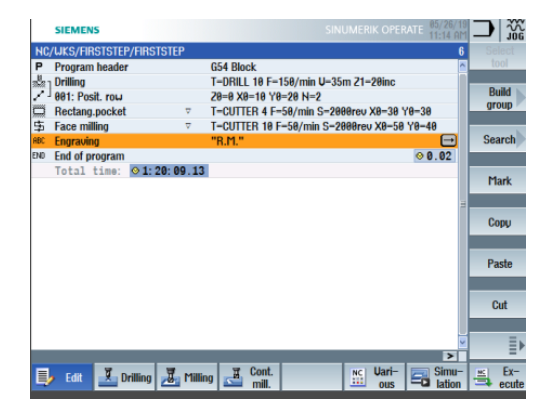

### <span id="page-36-2"></span>**3.2 Součást 2**

Na druhé součásti byly představy možnosti obrábění pomocí kontur. Vnitřní i vnější plochy byly obrobeny nadefinovanými křivkami a pomocí funkce frézování po dráze. Horní dvě díry byly vrtány na průměr 12 pomocí funkce vrtání. Výrobní výkres, výrobní postup a seznam nástrojů je vložen v příloze 2.

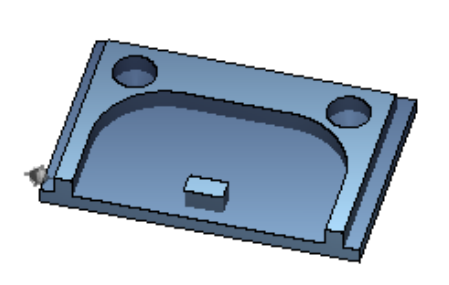

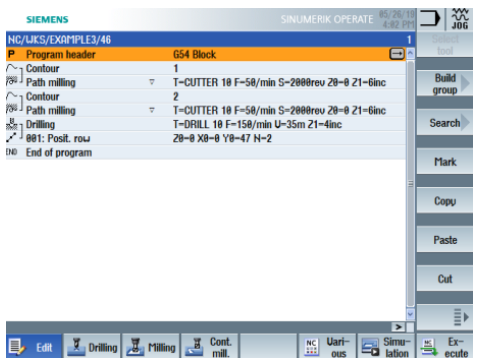

Západočeská univerzita v Plzni Roman Marienka FST 2018/2019

#### <span id="page-37-0"></span>**3.3 Součást 3**

Třetí součást byla zaměřená pouze na obrábění pomocí nadefinovaných kontur. V tomto případě byl obroben pouze prostor mezi nadefinovanými konturami. Větší kontura byla definována čtvercovým a lichoběžníkovým tvarem. Menší kontura byla definována kruhovým a čtvercovým tvarem. Výrobní výkres, výrobní postup a seznam nástrojů je vložen v příloze 3.

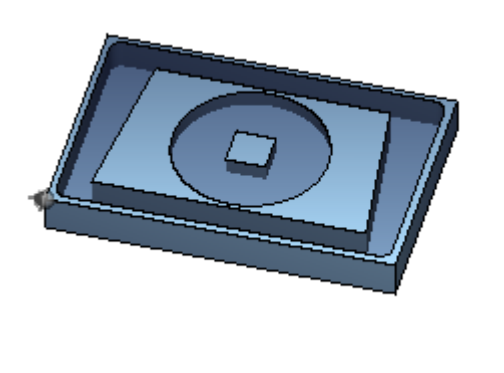

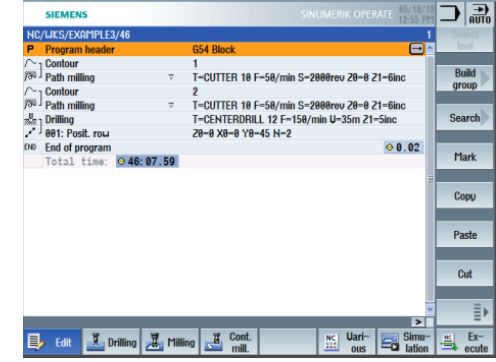

**Obrázek 37 - součást 3 - 3D pohled a NC kód**

#### <span id="page-37-1"></span>**3.4 Součást 4**

Součást číslo čtyři byla obrobena jako ostatní součásti teoreticky v simulaci, ale navíc u této součásti došlo k obrobení na stroji EMCO 105 MILL. Teoretická součást byla vytvořena ze čtyřech průchozích děr o průměru 4 mm. Plochy byly obrobené funkcí frézování rovinných ploch. Šestiúhelník byl obroben funkcí mnohoúhelník a uprostřed součásti byla vyfrézovaná kruhová kapsa.

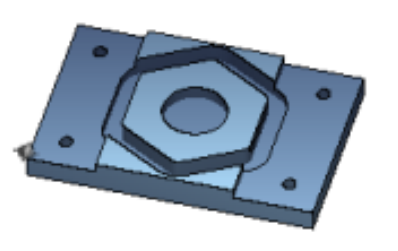

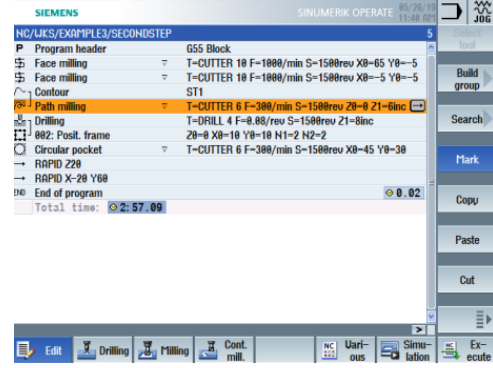

**Obrázek 38 - součást 4 - 3D pohled a NC kód**

U praktického obrobení součásti muselo dojít k změnám, jelikož stroj nedisponuje všemi funkci jako počítačová verze SinuTrain. Muselo dojít k manuálnímu vytvoření kontury šestiúhelníku. Na další straně v tabulce 4 je k vidění seřizovací list a výrobní výkres součásti čtyři.

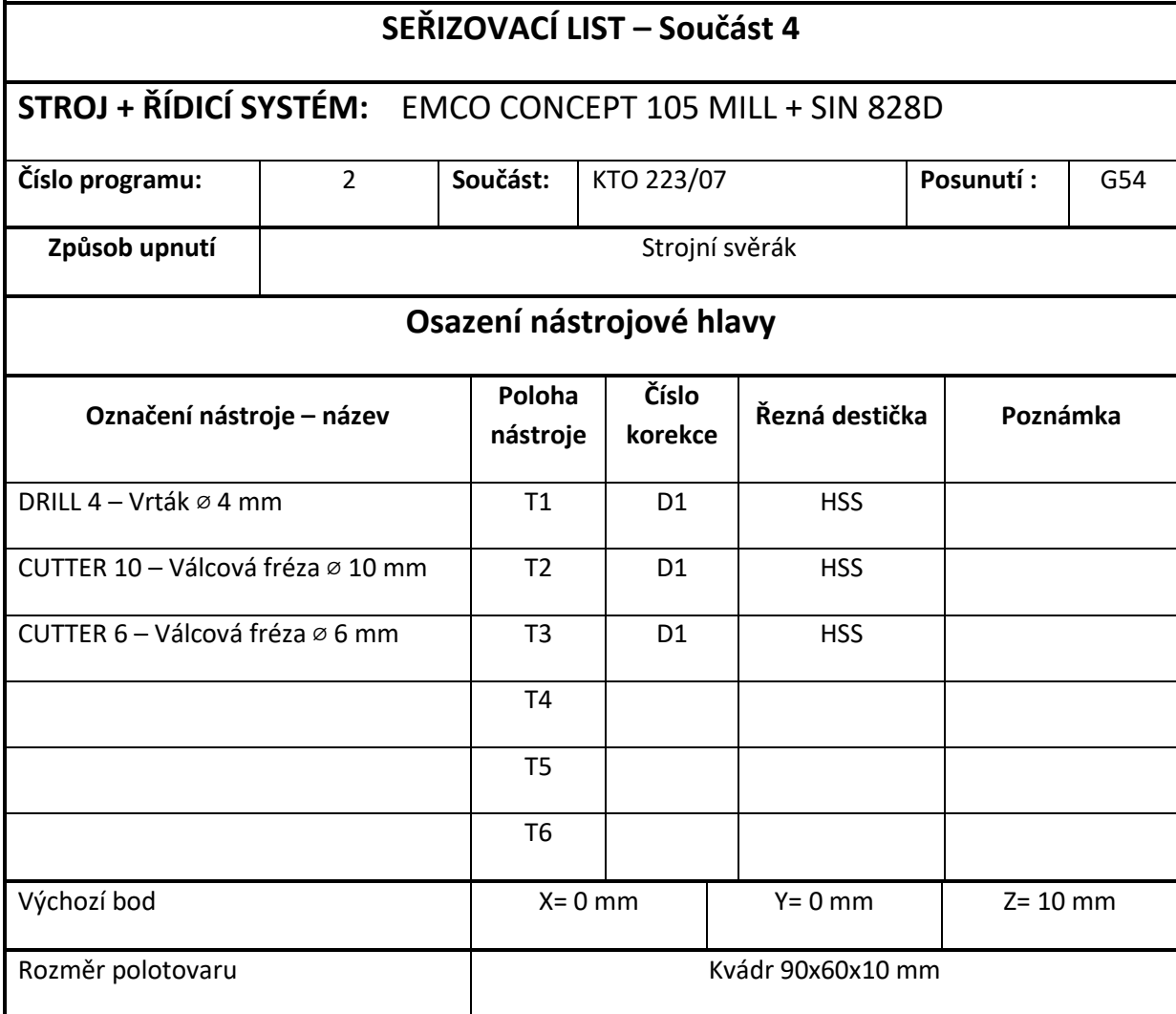

<span id="page-39-0"></span>**Tabulka 9 - součást 4 - seřizovací list**

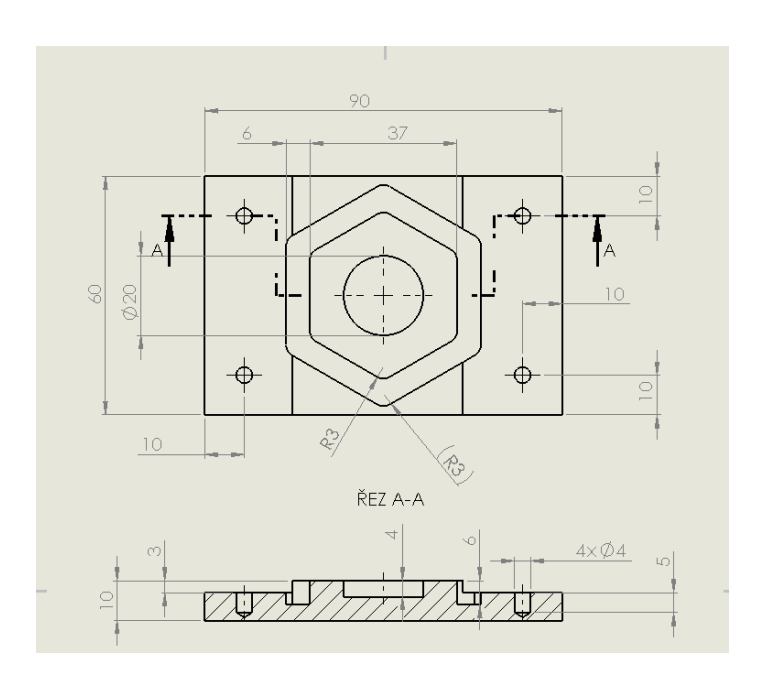

## *ZČU FST KTO*

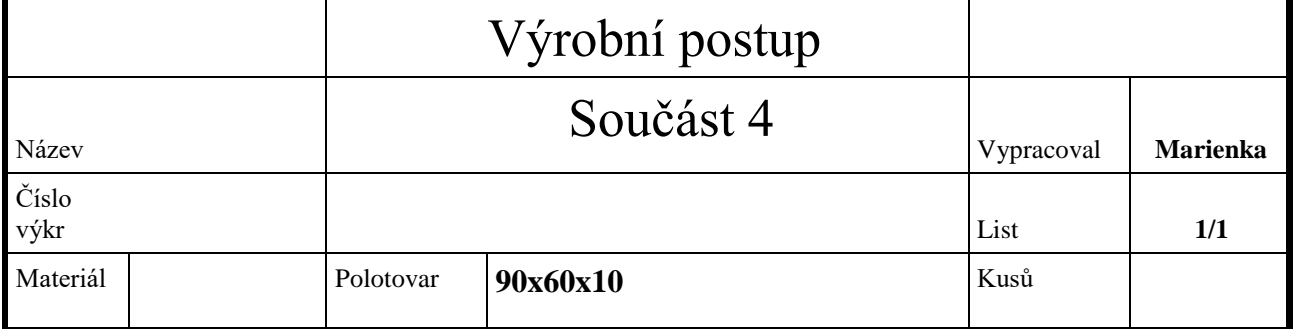

č.op. Prac.

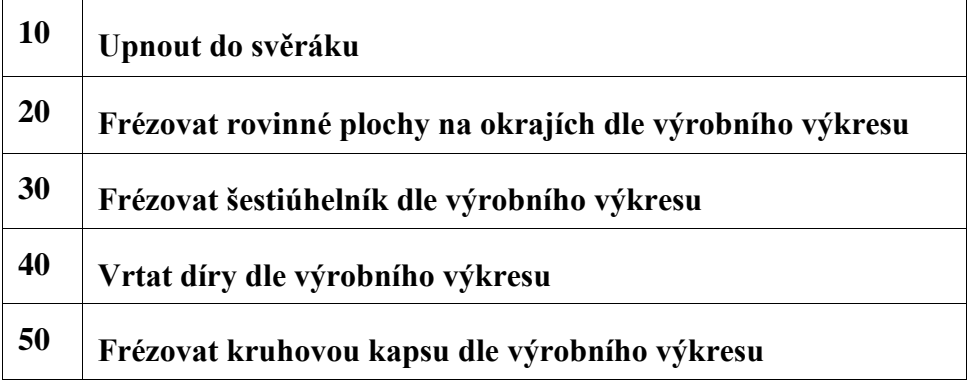

#### <span id="page-41-0"></span>**3.5 Další možnosti pro tvorbu NC kódu**

Dnes již existuje mnoho programů, v kterých lze vytvořit NC kód. Další praktická ukázka vytvoření NC kódu je pomocí programu SolidCAM. Jedná se o integrovaný CAM systém, který je přímo integrovaný do Solidworksu a Autodesk Inventoru. Nastavení programu probíhá v jednom okně, což je uživatelsky velice příjemné.

#### <span id="page-41-1"></span>3.5.1 Tvorba NC programu v SolidCAMu

K tvorbě programu v SolidCAMu je nejprve nutné vymodelování obrobku např. v Solidworksu. Následně musí být model převeden do SolidCAMu, kde je nastaven polotovar a veškeré ostatní možnosti nastavení jako např. nastavení kroku nebo nulového bodu. Pro praktické využití toho programu byl navržen obrobek polokole.

Obrobení polokole proběhlo dvěma způsoby. Nejprve byly dráhy vygenerované řádkováním v rovině XY . Druhý způsob obrábění byl pomocí řádkování v rovině XZ . V obou případech byl maximální krok nastaven 0,2 mm. V simulaci SolidCAMu vypadaly oba dva způsoby korektně, avšak vhodnější metoda by měla být pomocí řádkování v rovině XZ . Ukázka vygenerovaného NC kódu se nachází pod obrázky.

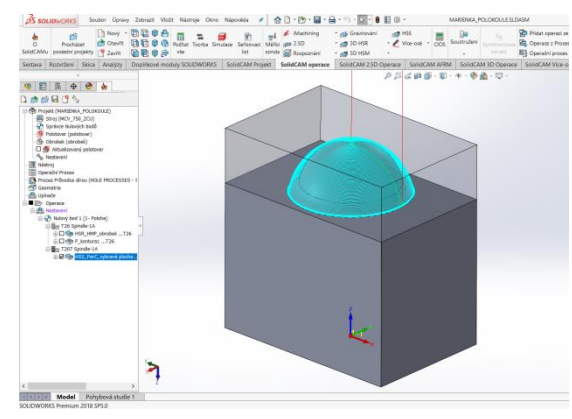

**Obrázek 40 - řádkování v rovině XY Obrázek 41 - řádkování v rovině XZ**

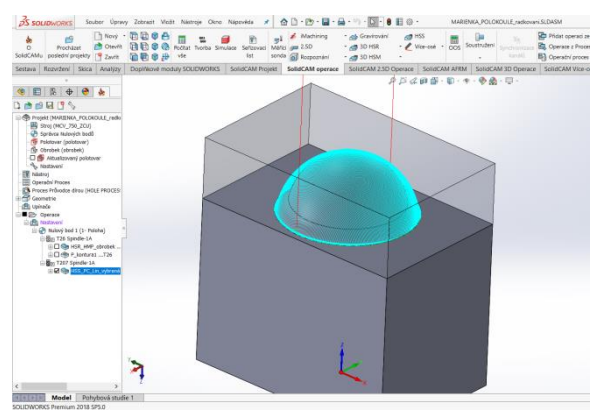

Západočeská univerzita v Plzni Roman Marienka FST 2018/2019

<span id="page-42-0"></span>3.5.2 Ukázka NC kódu polokoule 0 BEGIN PGM MARIENKA.H MM 1 ; \*\*\*\*\*\*\* SolidCAM \*\*\*\*\*\*\* 2 ; verze postprocesoru: 7 3 ; 25-APR-2019 4 ; 15:49:23 5 BLK FORM 0.1 Z X-260 Y-140 Z-60 6 BLK FORM 0.2 X260 Y140 Z0 7 M9 8 M5 9 M01 10 \* - FR D12 R0.2 L26 Z4 (KLASIKA) - OB06953-1 11 ; PRUMER = 12 12 ; ZAOBLENI = 0.200 13 ; UPINAC = WELDON KFH D12x80 14 ; VYLOZENI = 39.000 15 TOOL CALL 26 Z S4775 16 M6 17 ; 18 L X+44.915 Y-14.13 R0 FMAX M13 19 L Z+179.99 R0 FMAX 20 M01 21 \* - HSR-HMP-obrobek 22 M13 23 L X+44.915 Y-14.13 Z+71 FMAX 24 L Z+62.145 FMAX 25 L X+44.77 Y-14.177 Z+61.38 F955 26 L X+44.358 Y-14.31 Z+60.731 27 L X+43.74 Y-14.509 Z+60.297 28 L X+43.012 Y-14.744 Z+60.145 29 L X+39.224 Y-15.966 F1910 30 CC X40.916 Y-21.210 . . . 41074 L Z+47 41075 L Z+65 FMAX 41076 L Z+159.99 FMAX 41077 L M09 41078 M30 41079 ; 41080 END PGM MARIENKA.H MM

## <span id="page-43-0"></span>**4 Zhodnocení a závěr**

V práci byla nejprve nastíněna teorie frézování. Poté práce popisuje SinuTrain, který je součástí stroje EMCO 105 MILL. V práci byly popsány funkce SinuTrainu, které je možné používat pro tvorbu NC kódu.

Dále byly testovány praktické možnosti využití stroje EMCO 105 MILL, které byly testovány na součásti číslo čtyři. Prvním problémem bylo neshodné pojmenování nástrojů počítačové verze SinuTrain oproti verzi stroje. To bylo vyřešené přepsáním nástrojů dle stroje.

Hlavní problém nastal při spuštění funkce šestiúhelník. Tato funkce nemohla proběhnut, protože po prozkoumání řídicího systému stroje bylo zjištěno, že stroj EMCO 105 MILL touto funkcí vůbec nedisponuje. Proto bylo nutné tento šestiúhelník vytvořit pomocí kontur. Což vede k zamyšlení, jestli se vyplácí šetřit na méně vybaveném softwaru stroje, protože šestiúhelníku trvalo vytvořit tři minuty funkcí, oproti složité vytvoření kontury šestiúhelníku, která zabralo okolo jedné hodiny času, což není příliš efektivní způsob programování.

Dále byl stroj prozkoumán a bylo zjištěno, že v řídicím systému stroje chybí oproti počítačové verzi SinuTrain u frézování možnost využití funkcí frézování závitu a gravírování. Pro frézování pomocí kontur dokáže stroj vytvářet pouze frézování po křivce, zatím co počítačová verze nabízí ještě funkce kapsa a díra.

Naopak stroj musí být hodnocen velice pozitivně, co se týče přesnosti obrábění, protože vyrobená součást měla pouze drobné odchylky, které jsou běžné a mnohem dražších a kvalitnějších zařízení.

## **Seznam použitých zdrojů:**

[1] ELUC – Strojírenství - Obrábění [online]. [cit. 2018-10-11]. Dostupné z:

<https://eluc.kr-olomoucky.cz/verejne/lekce/1183>

[2] ELUC – Strojírenství - Frézování [online]. [cit. 2018-10-11]. Dostupné z:

<https://eluc.kr-olomoucky.cz/verejne/lekce/1824>

[3] ELUC – Strojírenství – Druhy a rozdělení fréz [online]. [cit. 2018-10-11]. Dostupné z:

<https://eluc.kr-olomoucky.cz/verejne/lekce/1228>

[4] EMCO 105 MILL pdf. [cit. 2018-12-20]

[5] Programovací příručka, 02/2011, 6FC5398-1BP40-1UA– Základy [online]. [cit. 2018-11-

26]. Dostupné z:

[https://cache.industry.siemens.com/dl/files/280/53859280/att\\_74738/v1/PG\\_0211\\_cz\\_cs-](https://cache.industry.siemens.com/dl/files/280/53859280/att_74738/v1/PG_0211_cz_cs-CZ.pdf)[CZ.pdf](https://cache.industry.siemens.com/dl/files/280/53859280/att_74738/v1/PG_0211_cz_cs-CZ.pdf)

[6] Programovací příručka, 02/2011, 6FC5398-2BP40-1UA0 – Pro pokročilé [online].

[cit. 2018-11-26]. Dostupné z:

[file:///C:/Users/admin/AppData/Local/Temp/Siemens%20840,828%20pro%20pokro%C4%8](file:///C:/Users/admin/AppData/Local/Temp/Siemens%20840,828%20pro%20pokroÄilÃ©.pdf) [Dil%C3%A9.pdf](file:///C:/Users/admin/AppData/Local/Temp/Siemens%20840,828%20pro%20pokroÄilÃ©.pdf)

[7] Siemens – SinuTrain [online].[cit. 2018-11-24]. Dostupné z:

<https://new.siemens.com/cz/cs/products/automation/sinutrain.html>

[8] Markagro – Mechanická nájezdová sonda [online].[cit. 2019-05-20]. Dostupné z:

[https://www.markagro.net/sk/produkt/mechanicky-najazdova-sonda-darmet-czk-00c-so](https://www.markagro.net/sk/produkt/mechanicky-najazdova-sonda-darmet-czk-00c-so-spickou)[spickou](https://www.markagro.net/sk/produkt/mechanicky-najazdova-sonda-darmet-czk-00c-so-spickou)

[9] CRSTOOL – Frézování závitu [online].[cit. 2019-01-12]. Dostupné z:

<http://crstools.cz/frezovani-zavitu-2/>

[10] STIMZET – NC navrtáváky [online].[cit. 2019-01-12]. Dostupné z:

[https://www.stimzet.cz/data/tech\\_navrtavaky\\_cz.html](https://www.stimzet.cz/data/tech_navrtavaky_cz.html)

## Seznam příloh:

Příloha č.  $1 -$ Součást 1

Příloha č. 2 – Součást 2

Příloha č. 3 – Součást 3

Příloha č. 4 – Součást 5

## Seznam obrázků:

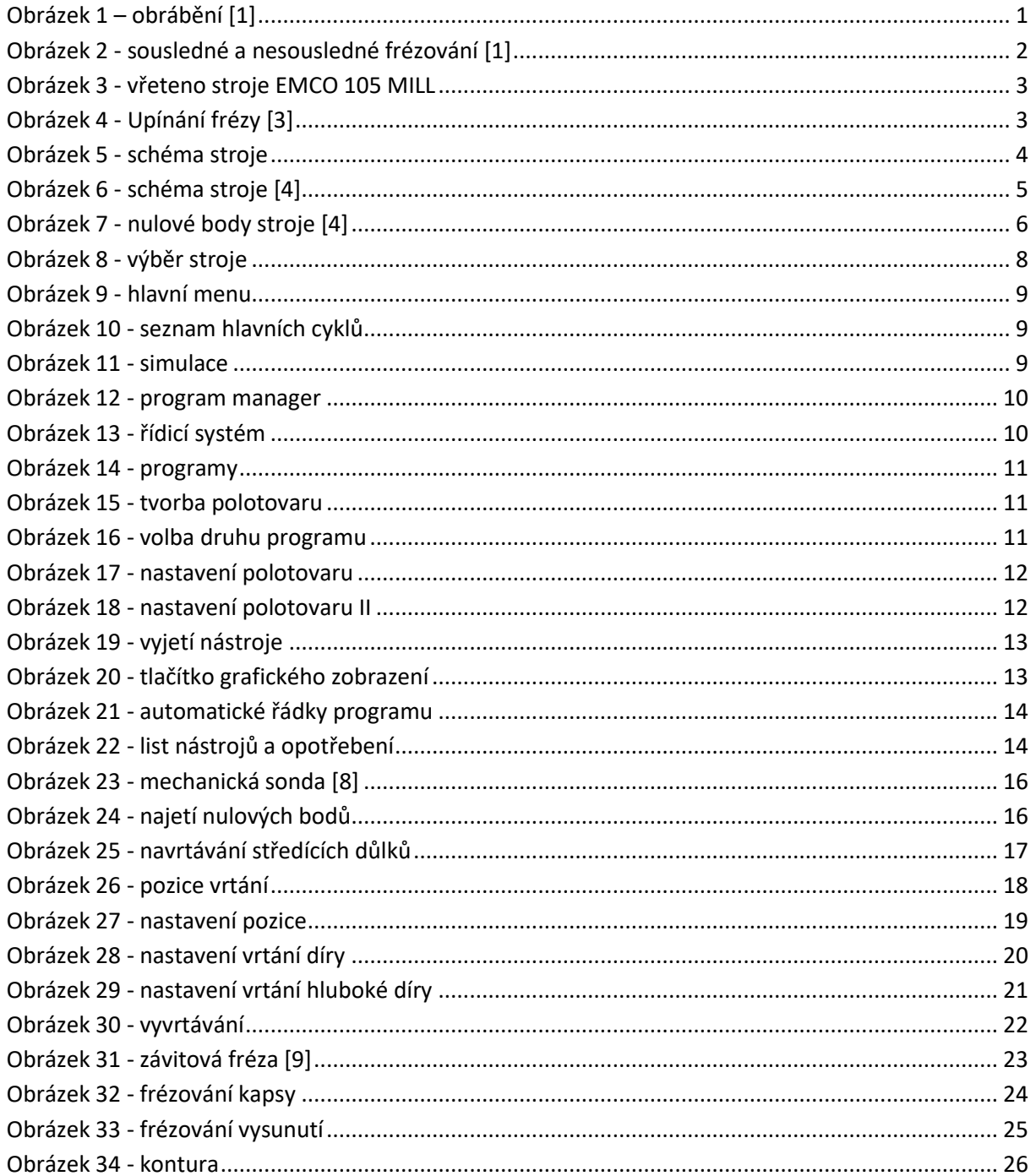

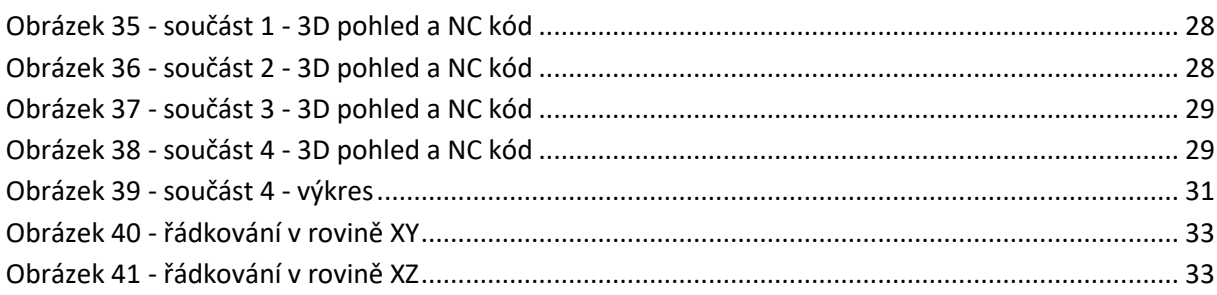

## Seznam tabulek:

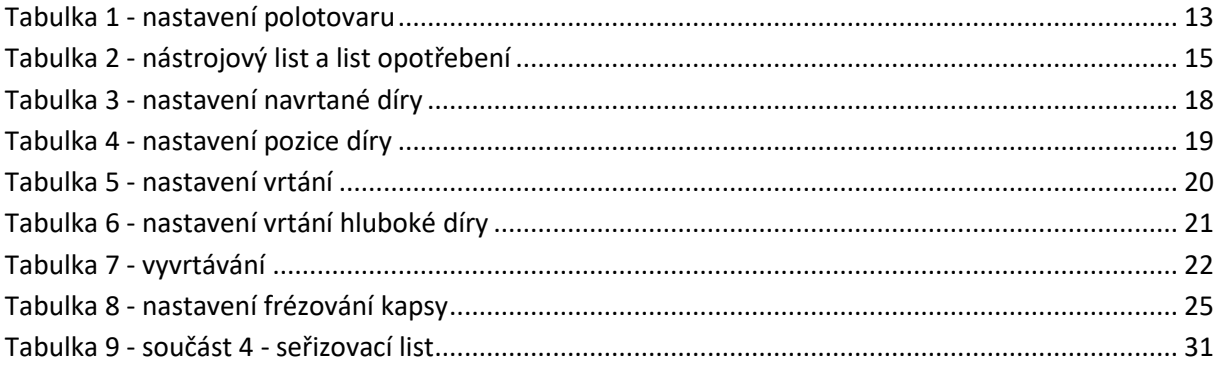

## **Příloha č 1 – Součást 1**

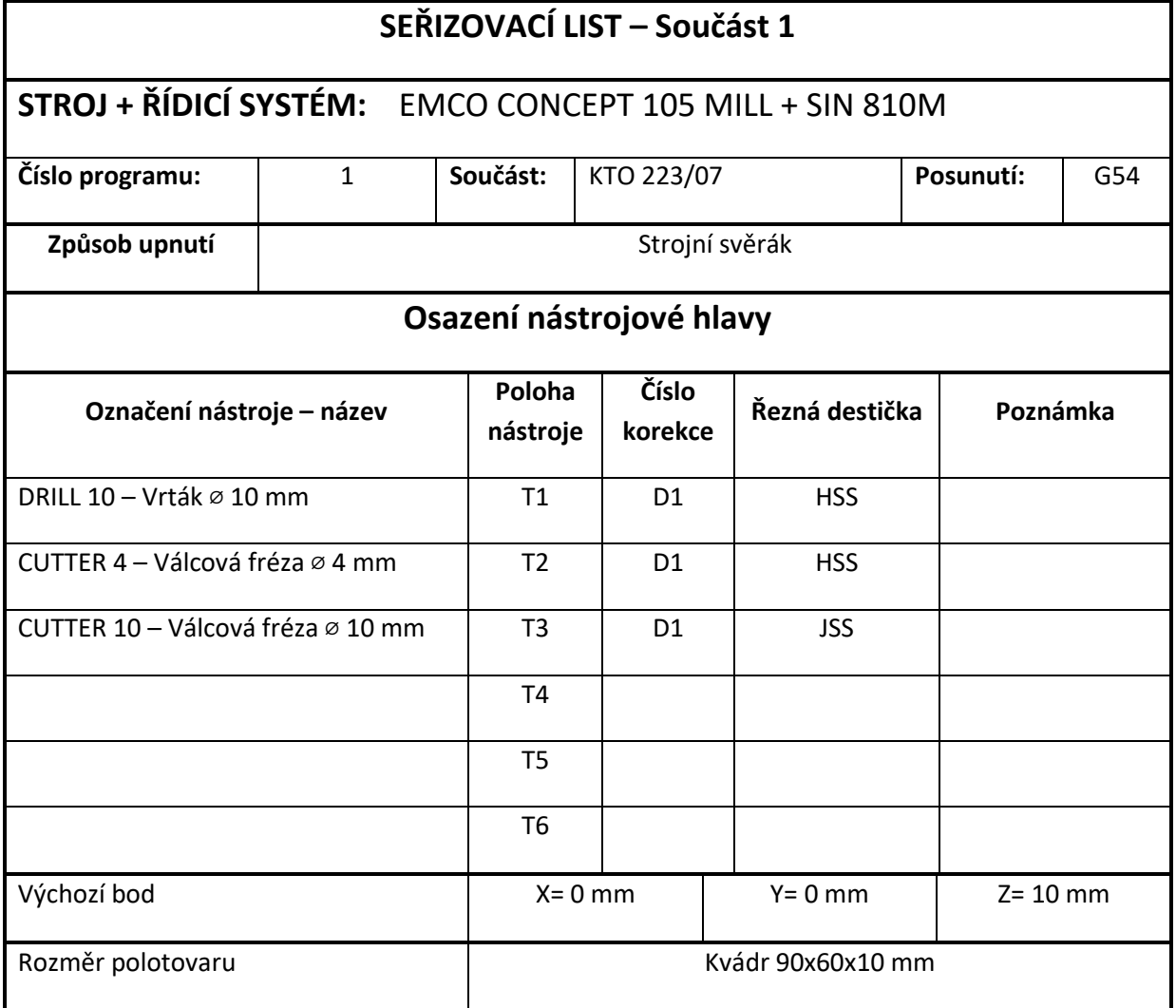

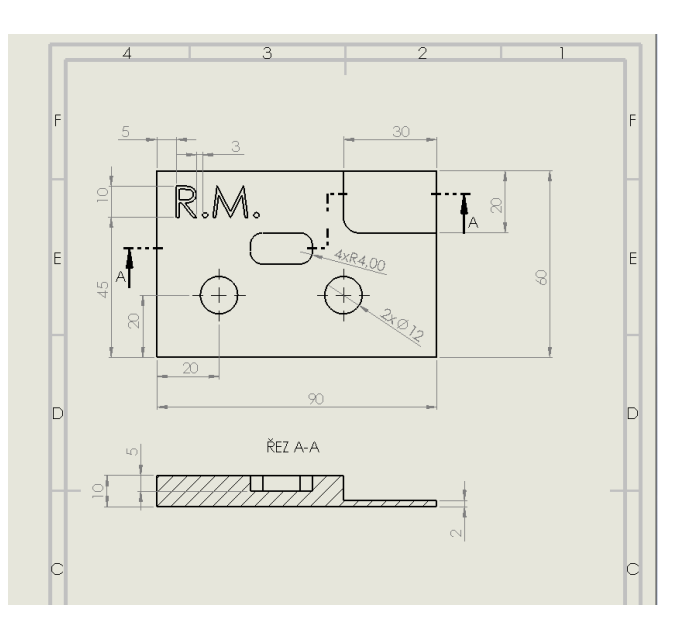

Příloha č 2

 $\overline{\phantom{0}}$ 

### *ZČU FST KTO*

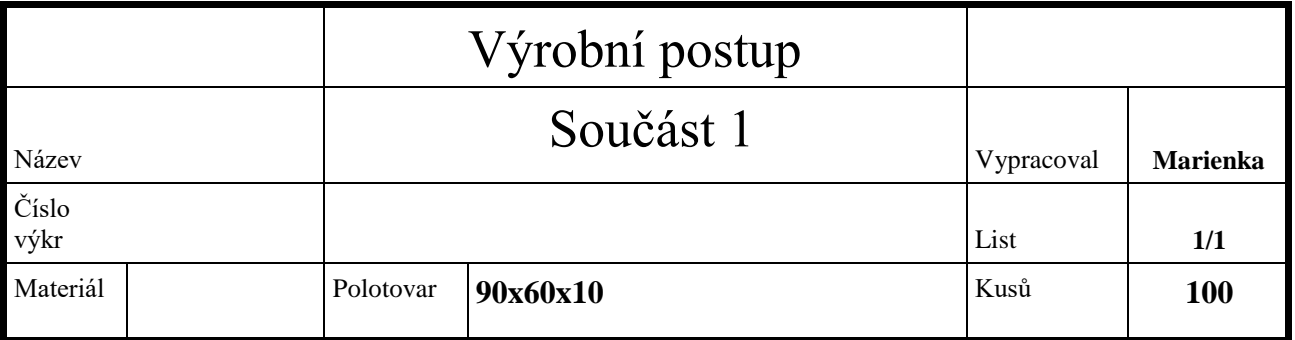

č.op. Prac.

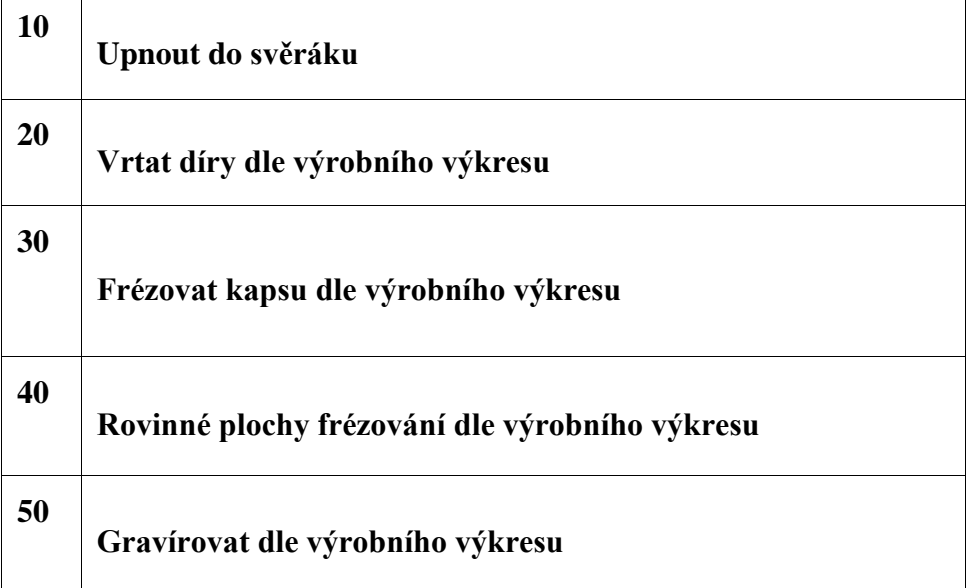

## **Příloha č. 2 – Součást 2**

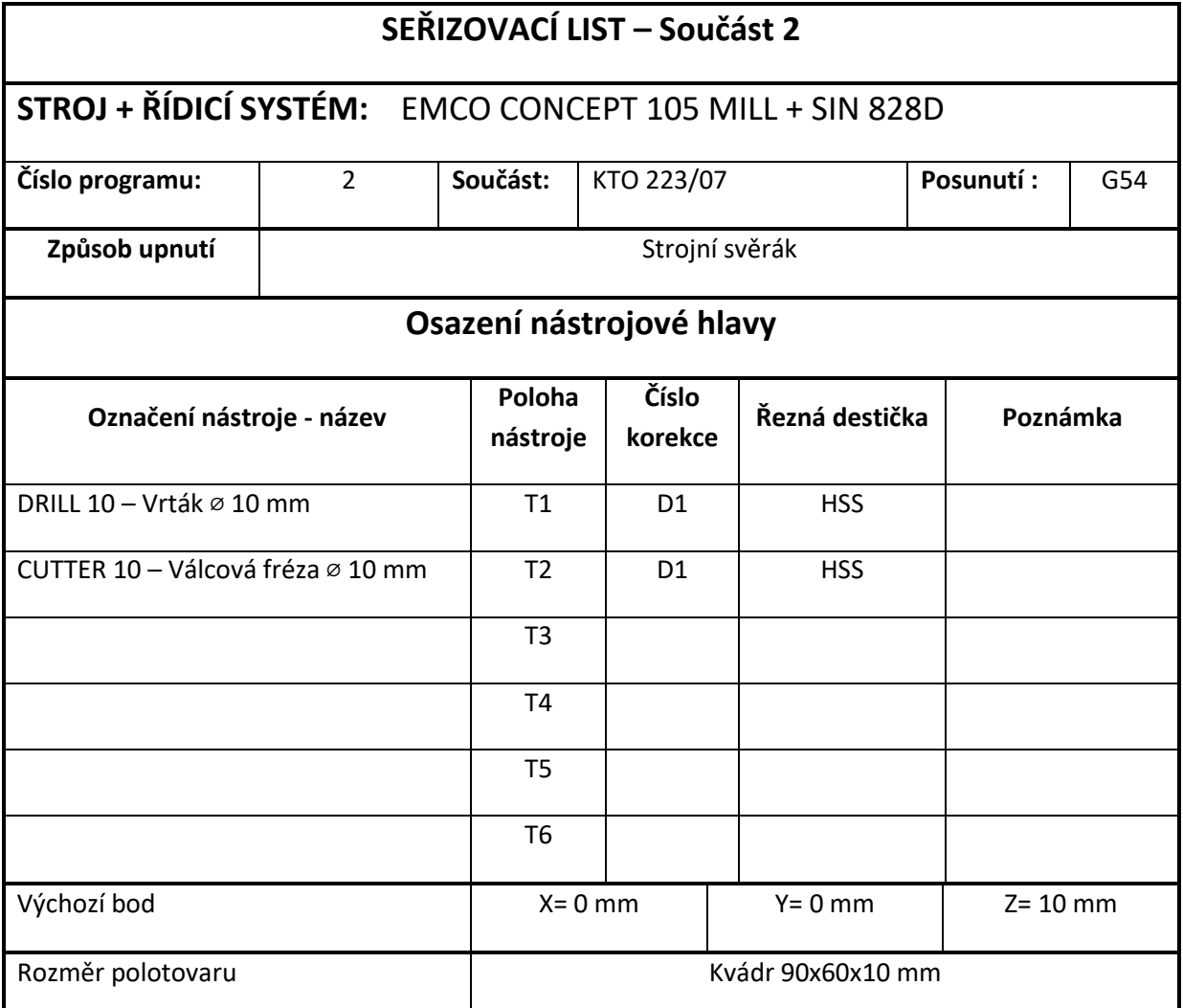

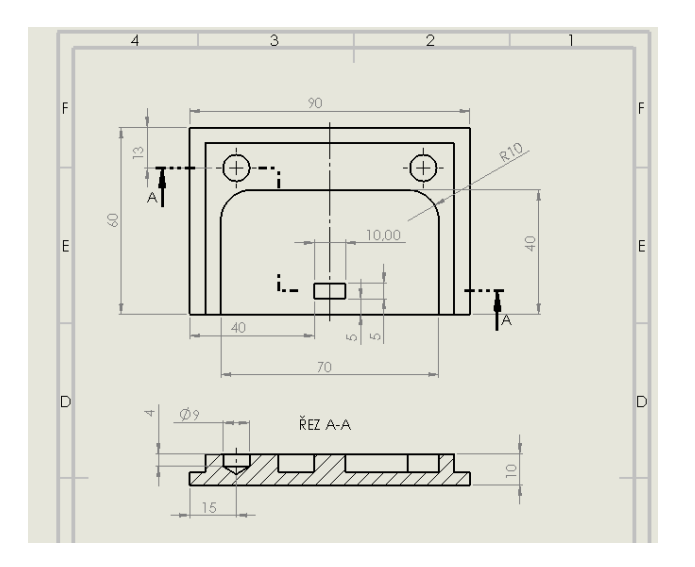

### *ZČU FST KTO*

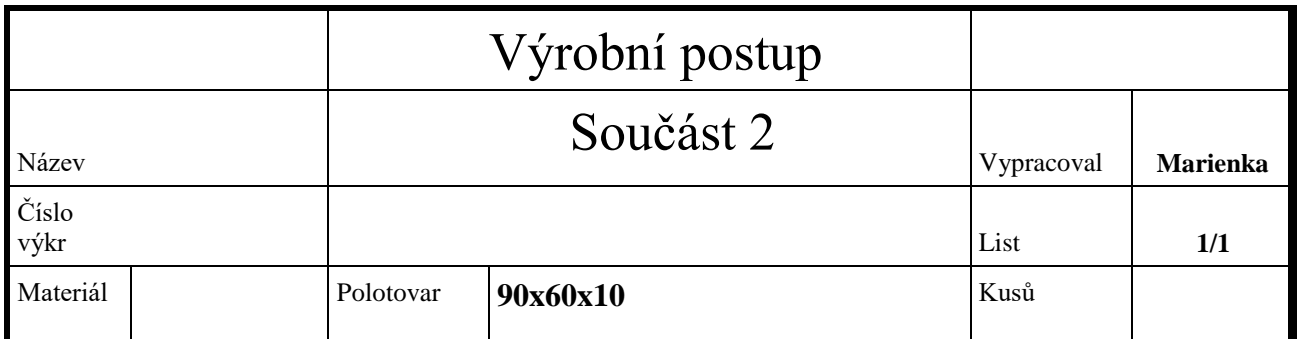

č.op. Prac.

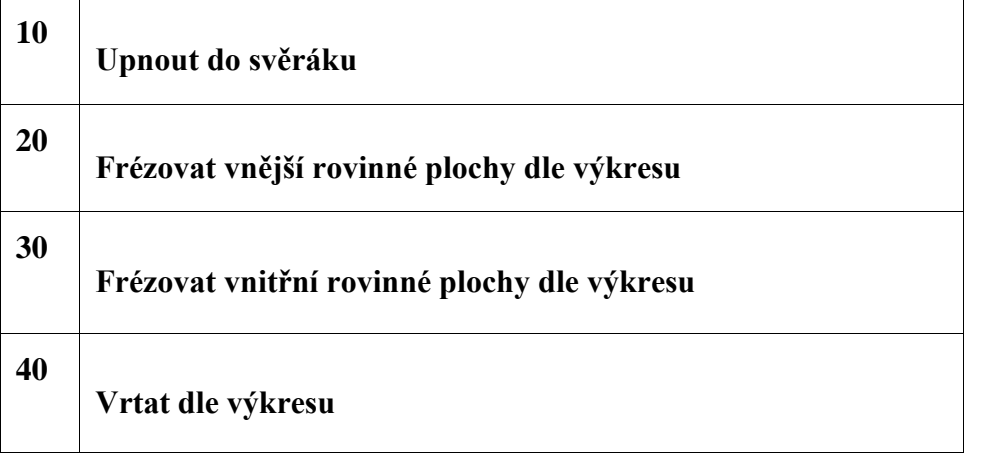

## **Příloha č 3 – Součást 3**

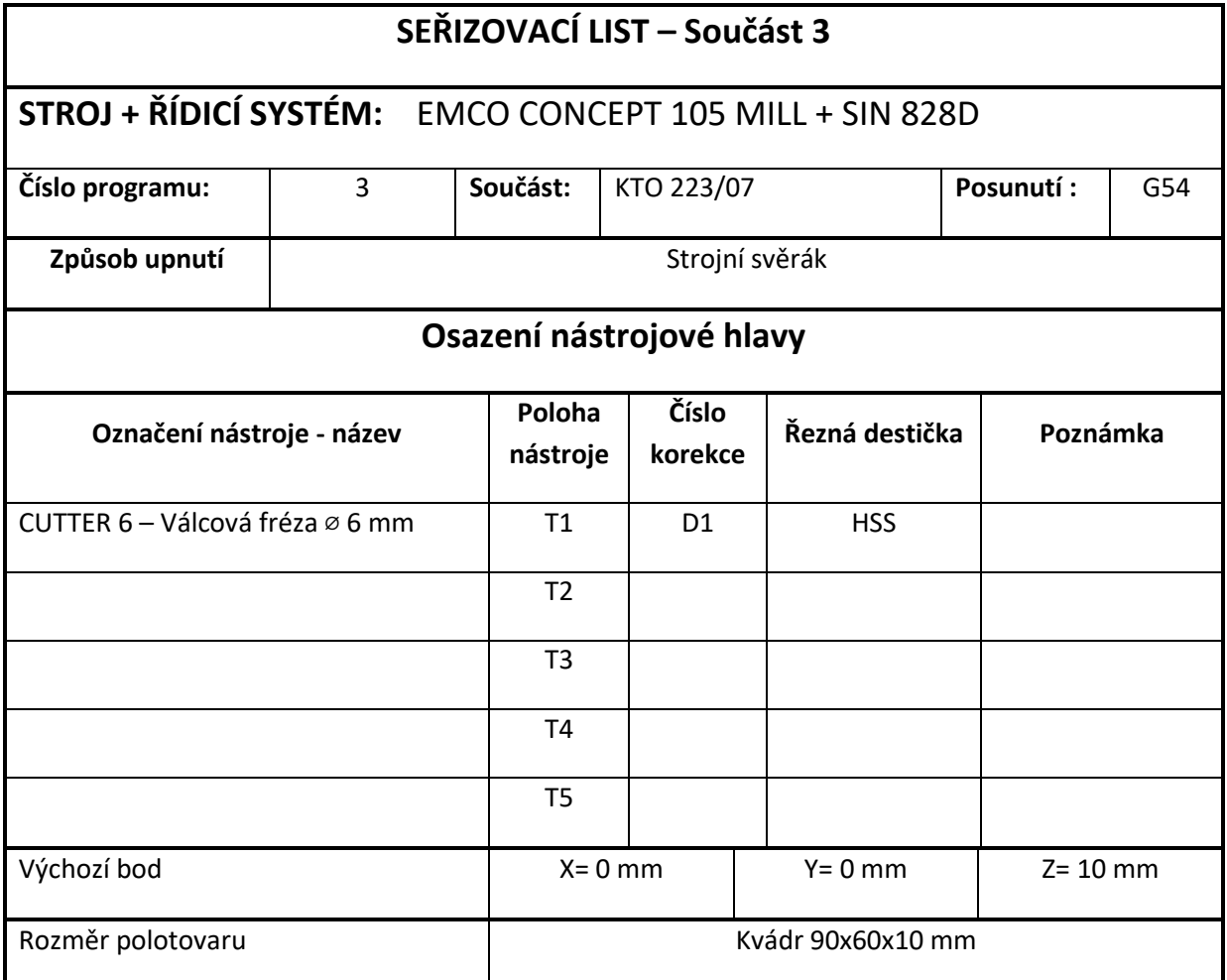

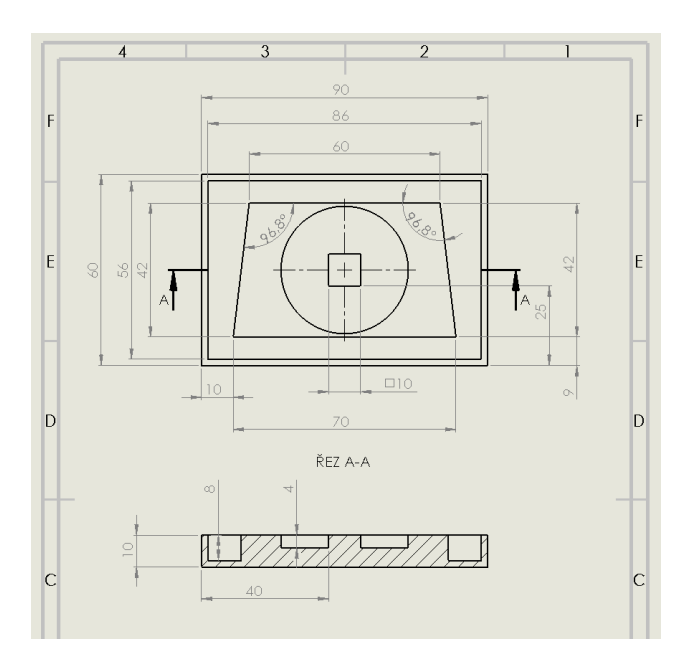

## *ZČU FST KTO*

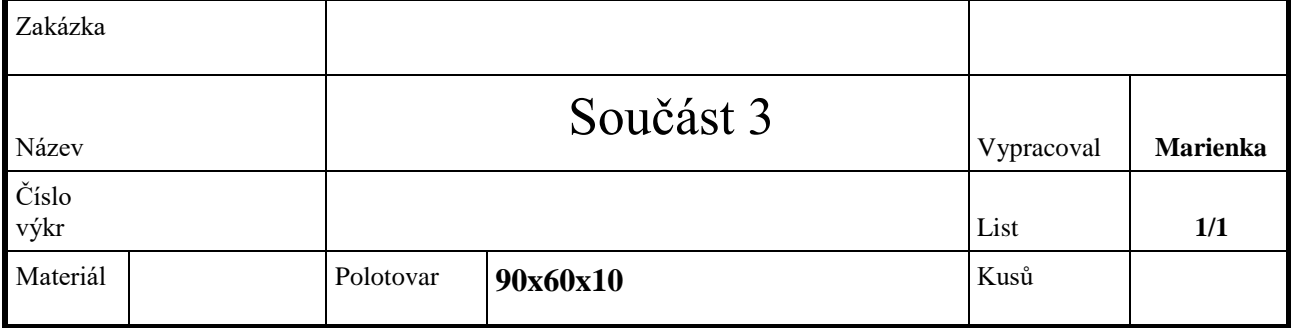

č.op. Prac.

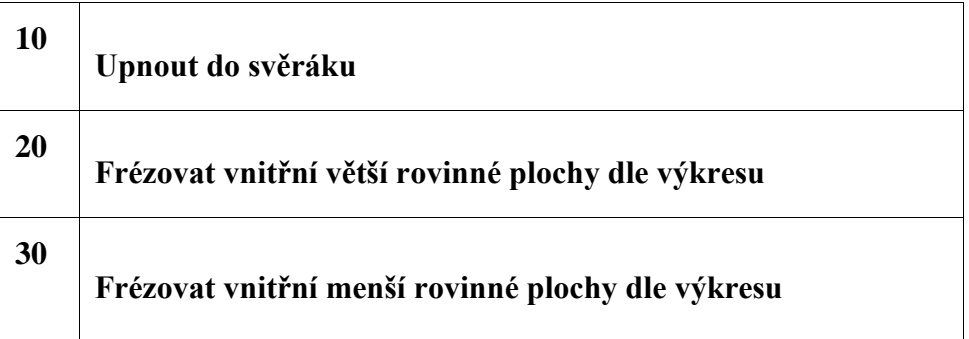

## **Příloha č 4 – Součást 5**

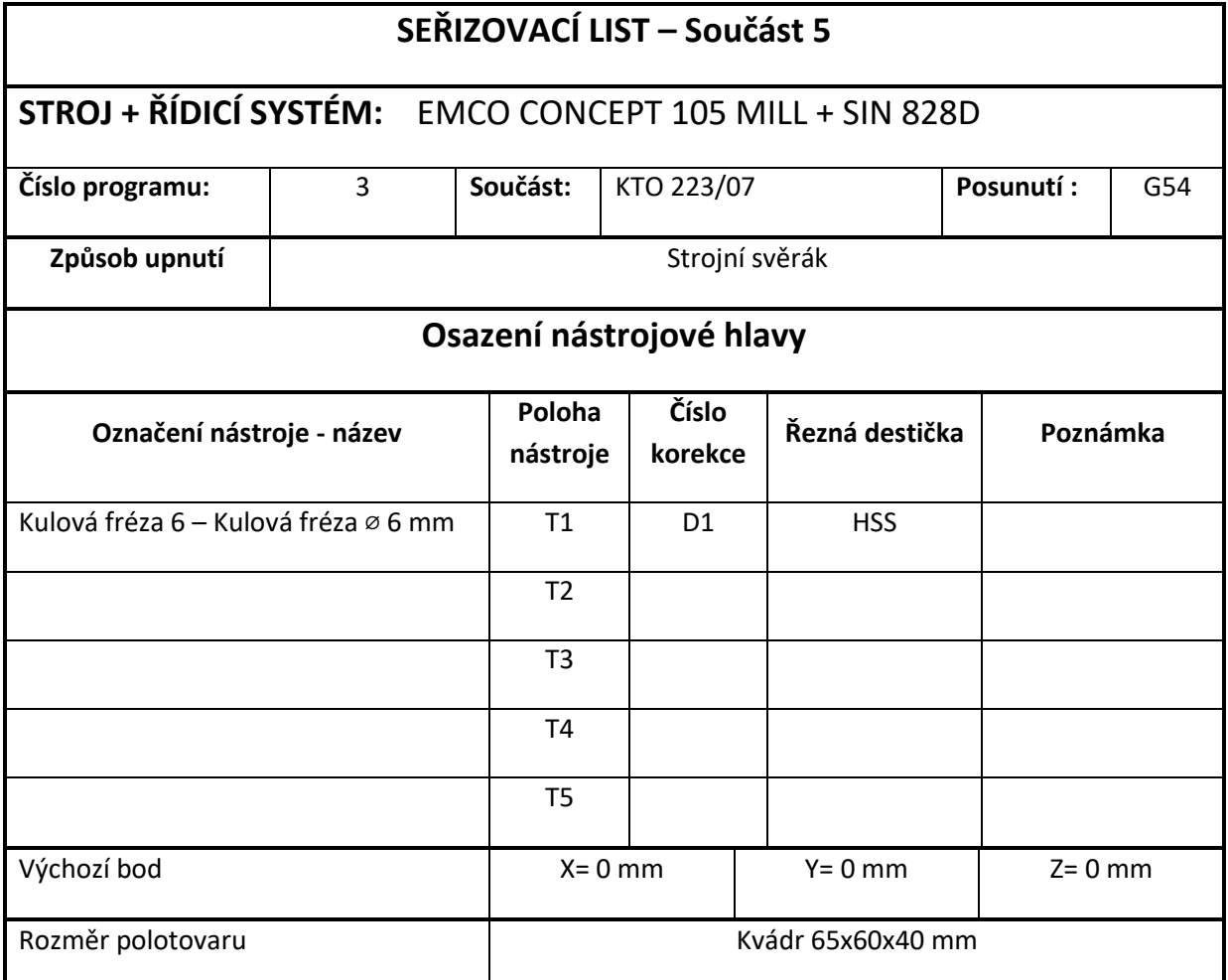

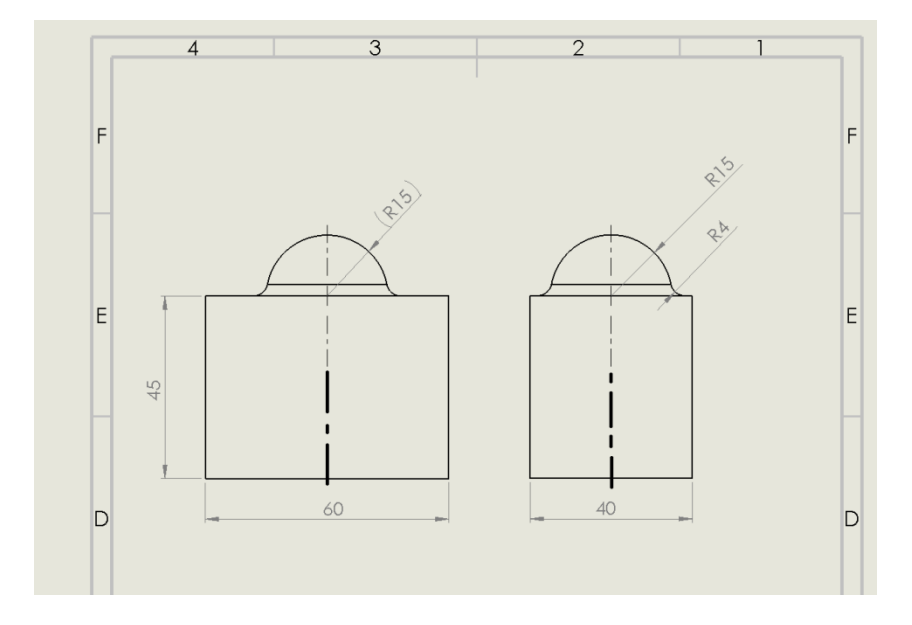

## *ZČU FST KTO*

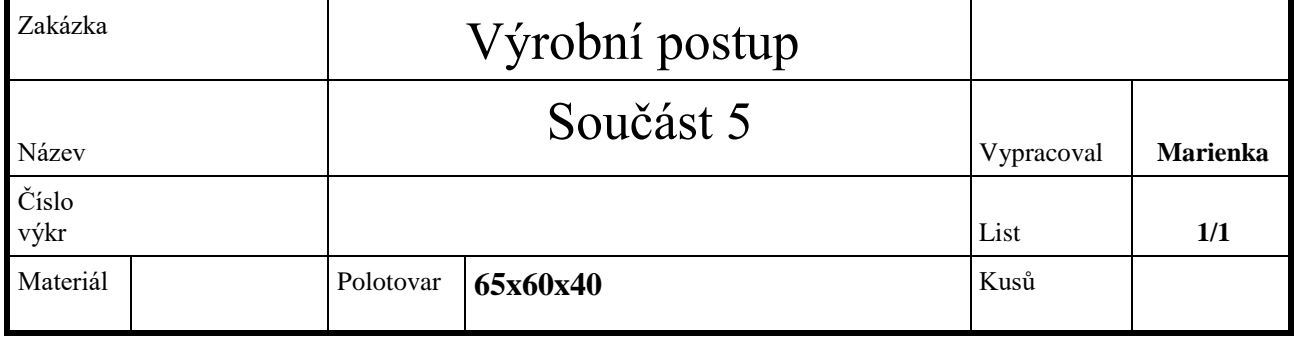

č.op. Prac.

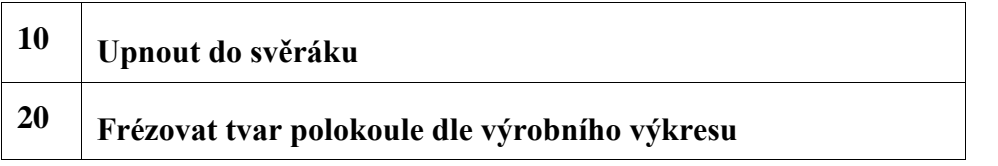